# **Monitor Dell UltraSharp U3419W** Korisnički vodič

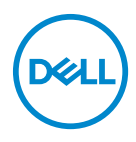

**Model: U3419W Regulatorni broj modela: U3419Wb**

### **Napomene, potreban oprez i upozorenja**

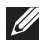

**NAPOMENA: NAPOMENA označava važne informacije koji vam pomažu bolje koristiti vaše računalo.**

- **OPREZ: OPREZ označava moguće oštećenje hardvera ili gubitak podataka ako ne slijedite upute.**
- **UPOZORENJE: UPOZORENJE označava moguće oštećenje imovine, osobne ozljede ili smrtne posljedice.**

**Autorska prava © 2018-2019 Dell Inc. Sva prava pridržana.** Ovaj proizvod zaštićen je međunarodnim i zakonima Sjedinjenih Američkih Država koji reguliraju autorska prava i intelektualno vlasništvo. Dell™ i Dell logotip su zaštitni znaci tvrtke Dell Inc. u Sjedinjenim Američkim Državama i/ili drugim zemljama. Svi ostali ovdje navedeni znakovi i nazivi mogu biti zaštitni znaci tvrtka koje ih posjeduju.

2019 - 07

Rev. A02

# **Sadržaj**

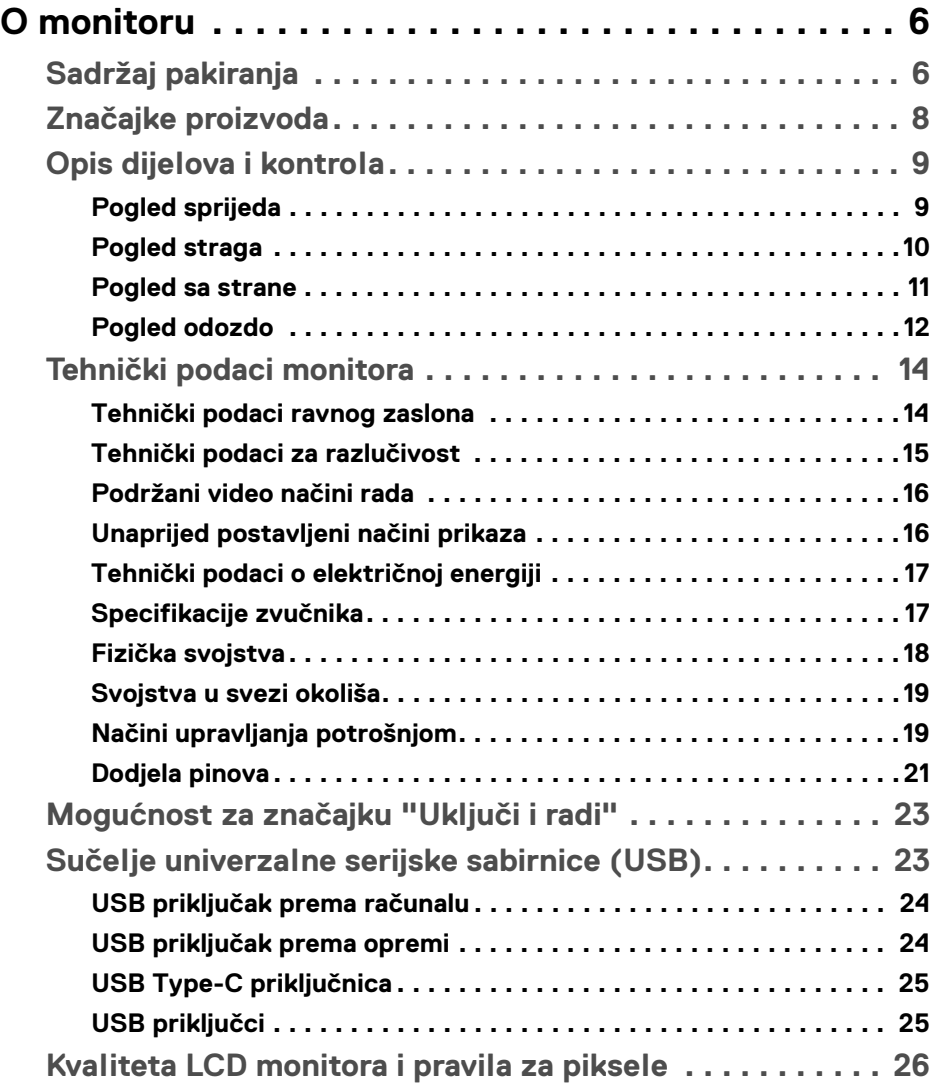

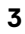

(dell

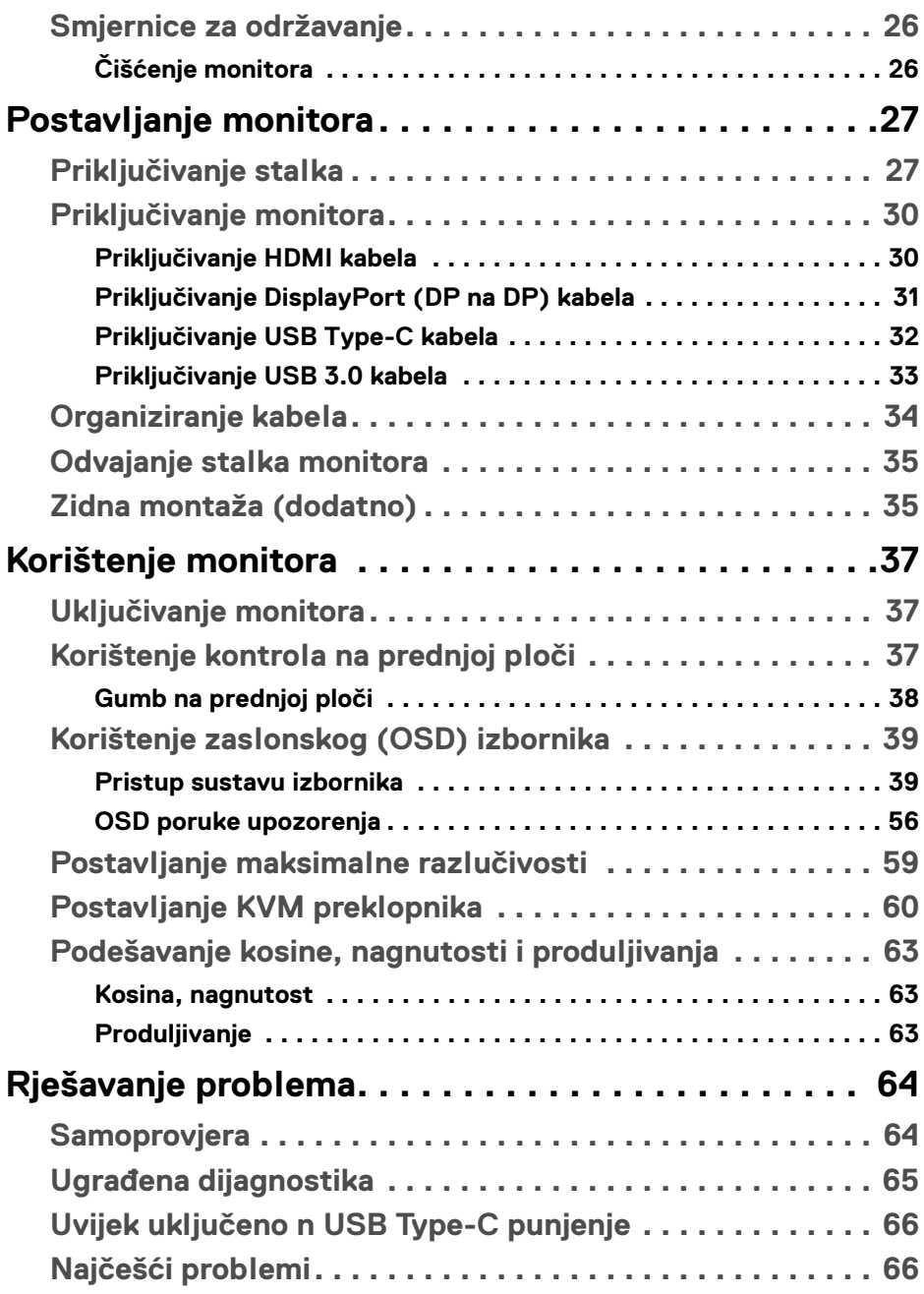

 $(DELL)$ 

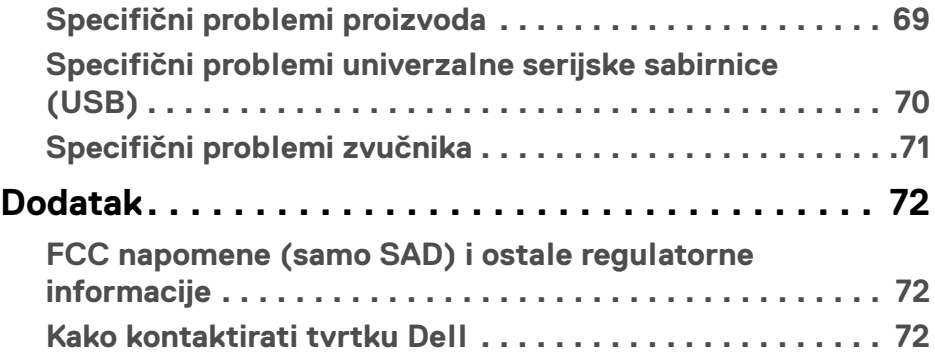

 $\left(\begin{smallmatrix} 0 & 0 \\ 0 & 0 \\ 0 & 0 \end{smallmatrix}\right)$ 

# <span id="page-5-0"></span>**O monitoru**

#### <span id="page-5-1"></span>**Sadržaj pakiranja**

Ovaj monitor isporučuje se s dolje prikazanim dijelovima. Provjerite jeste li primili sve dijelove, a ako nešto nedostaje **[Kako kontaktirati tvrtku Dell](#page-71-3)**.

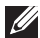

**NAPOMENA: Neke stavke mogu biti dodatne i možda nisu isporučene s vašim monitorom. Neke značajke ili mediji nisu dostupni u svim zemljama.**

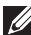

**NAPOMENA: Za postavljanje na bilo koji drugi stalak proučite upute za postavljanje isporučene s tim stalkom.**

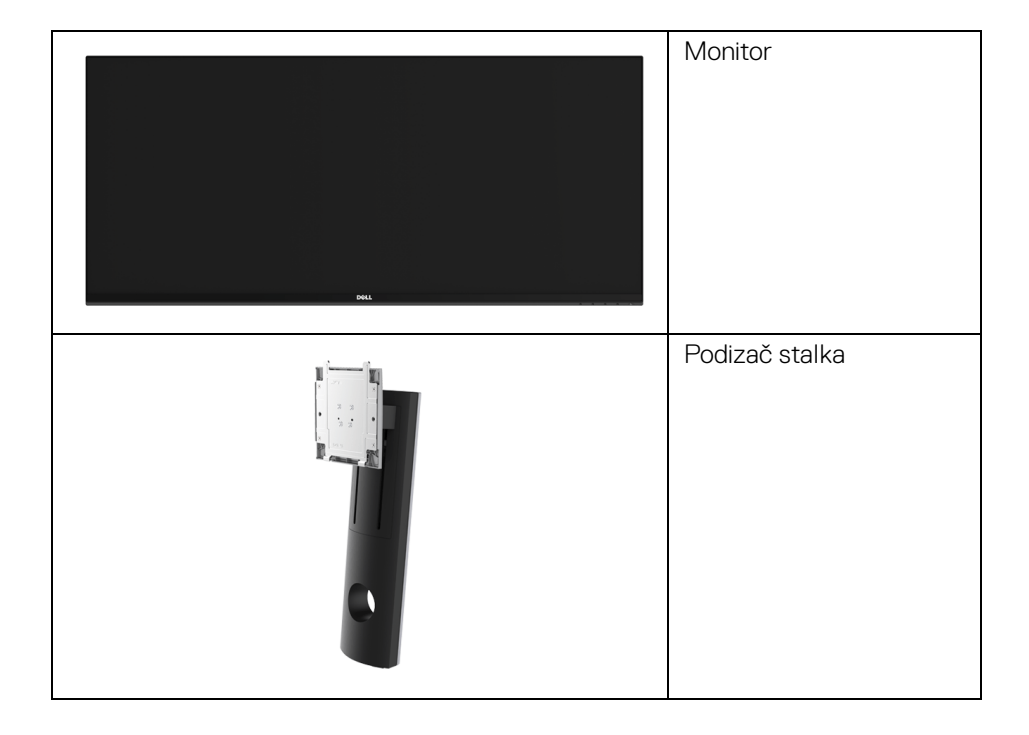

DØLI

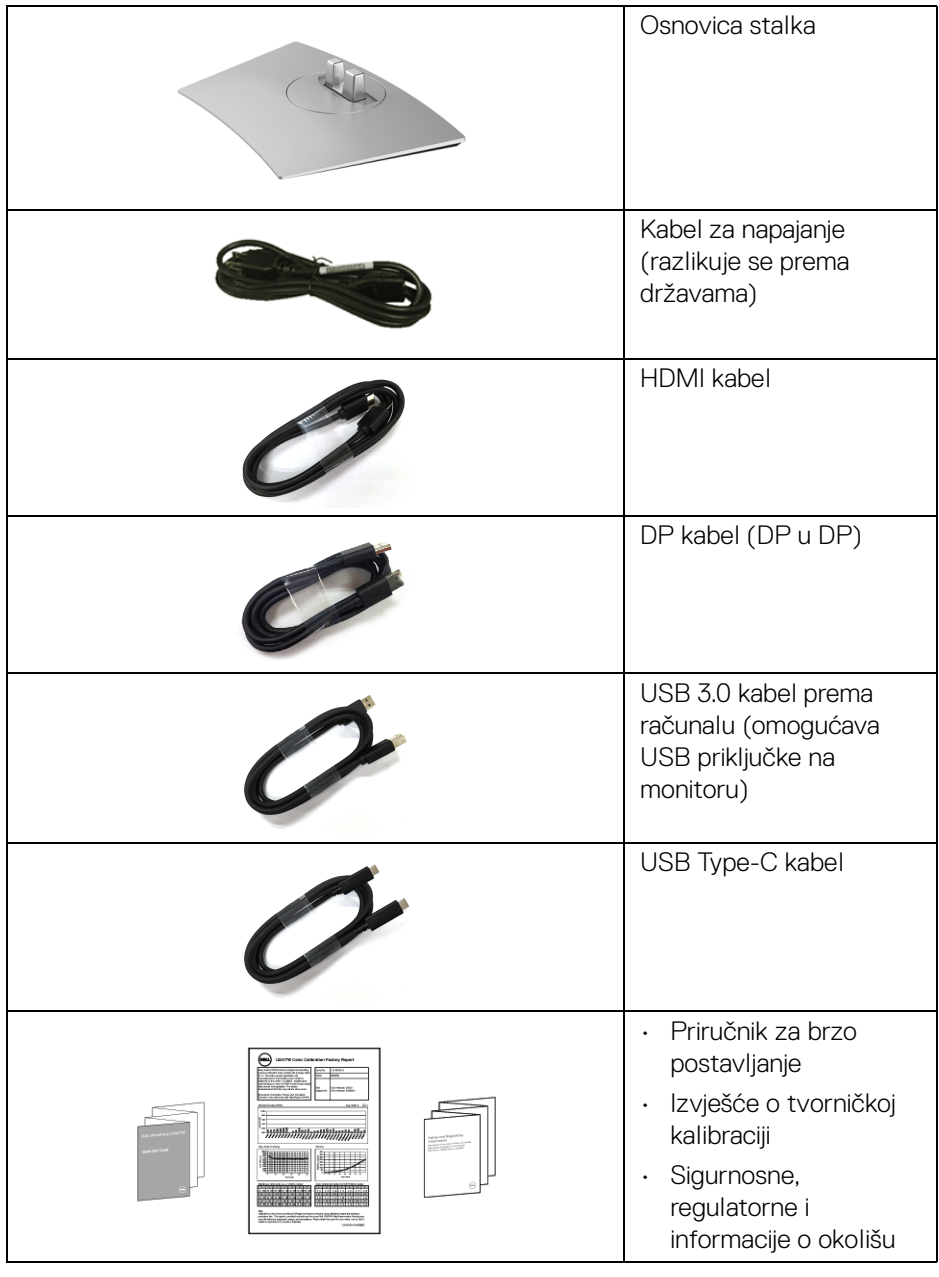

#### <span id="page-7-0"></span>**Značajke proizvoda**

**Dell U3419W** tanki LCD monitor ima aktivnu matricu, tankoslojni tranzistor (TFT), zaslon s tekućim kristalima (LCD) i LED pozadinsko osvjetljenje. Značajke monitora uključuju:

- 86,7 cm (34 inča) područje vidljivosti zaslona (mjereno dijagonalno). Razlučivost 3440 x 1440 plus podrška punog zaslona za manje razlučivosti.
- Široki kut gledanja koji omogućuje gledanje iz sjedećeg ili stajaćeg položaja.
- Mogućnost podešavanja kosine, nagnutosti i visine.
- Iznimno tanki okvir smanjuje prazan prostor pri uporabi više monitora i omogućuje mnogo ugodnije iskustvo gledanja.
- Stalak koji se može skinuti i otvori za ugradnju prema Udruženju za video elektroničke norme (VESA™) od 100 mm za prilagodljiva rješenja ugradnje.
- Postoji mogućnost uključi i radi ako to vaš sustav podržava.
- Ugrađeni KVM preklopnik omogućava upravljanje do 2 računala s jednog kompleta tipkovnice i miša priključenog na monitor.
- $\cdot$  Gama boje od 99% sRGB s prosjekom Delta E < 3.
- Podešavanja na zaslonskom prikazu (OSD) radi jednostavnijeg postavljanja i optimizacije zaslona.
- Podržava HDMI, USB Type-C, DisplayPort izvore.
- Jedan USB Type-C za dovođenje napajanja kompatibilnom prijenosnom računalu tijekom primitka video i podatkovnog signala.
- Zaključavanje gumba za uključivanje i tipki izbornika.
- Utor sigurnosne brave.
- Blokada stalka.
- Mogućnost prebacivanja iz širokog u standardni omjer širine i visine bez gubitka kvalitete slike.
- Potrošnja 0,5 W u stanju mirovanja.
- Mjerač potrošnje prikazuje razinu potrošnje energije monitora u stvarnom vremenu.
- Podržava odabir načina rada Slika pored slike (PBP) i Slika u slici (PIP).
- Optimizirajte udobnost za oči zaslonom bez treperenja i značajkom ComfortView koja minimizira emitiranje plavog svjetla.

DØLI

**NAPOMENA: Mogući učinci dugotrajne izloženosti plavom svjetlu s monitora mogu uzrokovati oštećenje očiju uključujući umor oka ili naprezanje očiju. Značajka ComfortView namijenjena je smanjenju količine plavog svjetla koju monitor emitira radi poboljšanja udobnosti za oči.**

#### <span id="page-8-0"></span>**Opis dijelova i kontrola**

<span id="page-8-1"></span>**Pogled sprijeda**

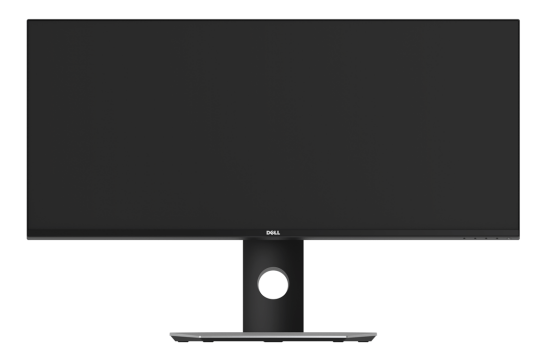

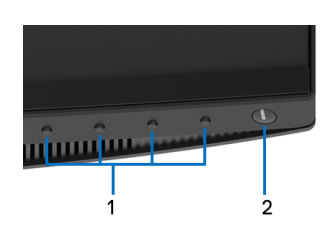

#### **Kontrole na prednjoj ploči**

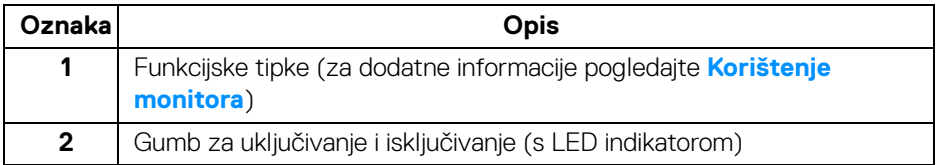

DØL

#### <span id="page-9-0"></span>**Pogled straga**

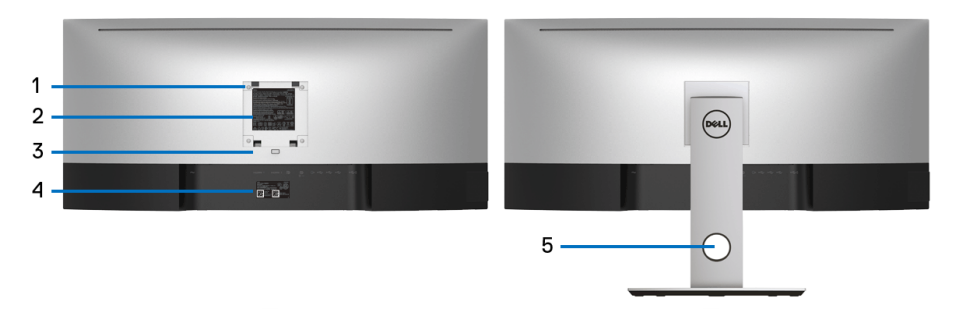

#### **Pogled straga sa stalkom monitora**

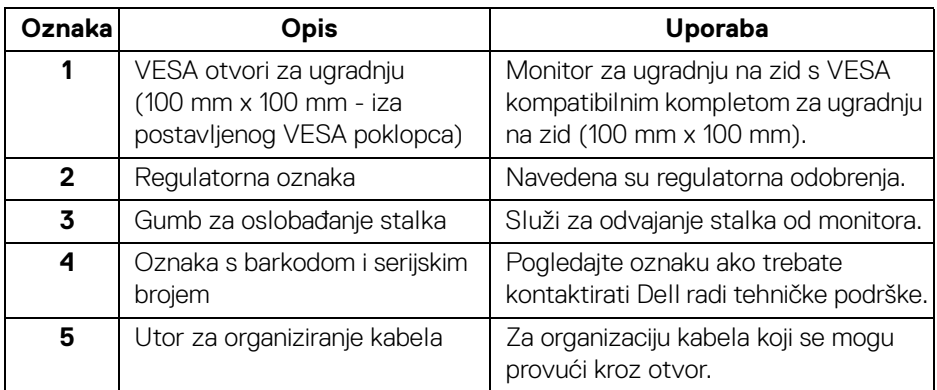

#### <span id="page-10-0"></span>**Pogled sa strane**

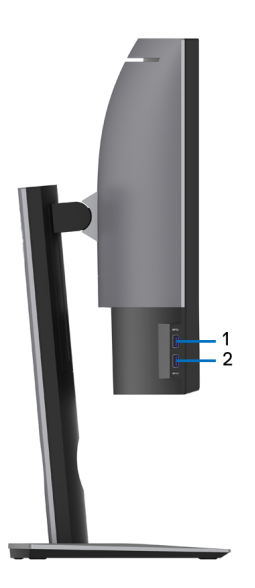

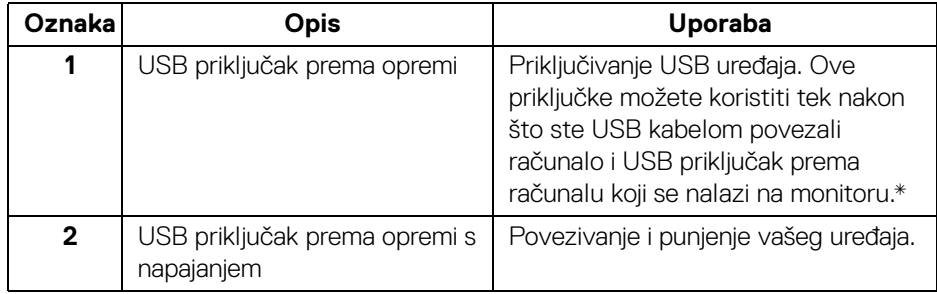

\* Kako biste izbjegli ometanje signala, kada je bežični USB uređaj povezan na USB priključak prema opremi, NIJE preporučeno povezivanje drugih USB uređaja na susjedne priključke.

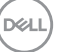

#### <span id="page-11-0"></span>**Pogled odozdo**

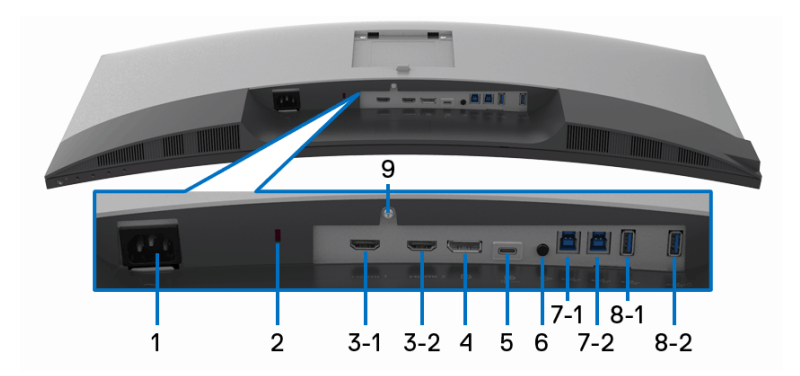

#### **Pogled odozdo bez stalka monitora**

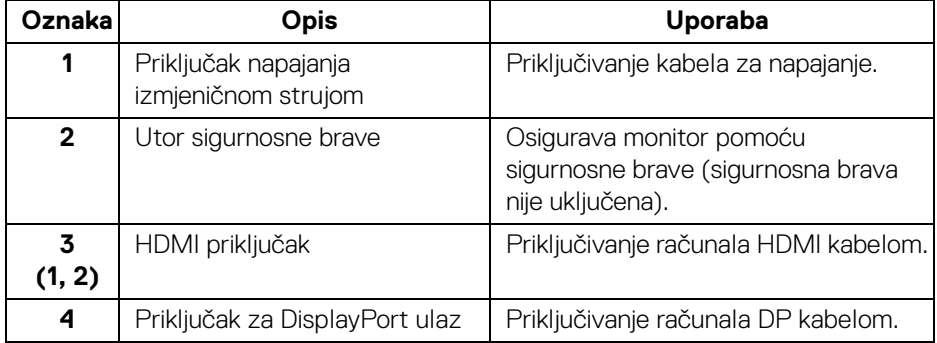

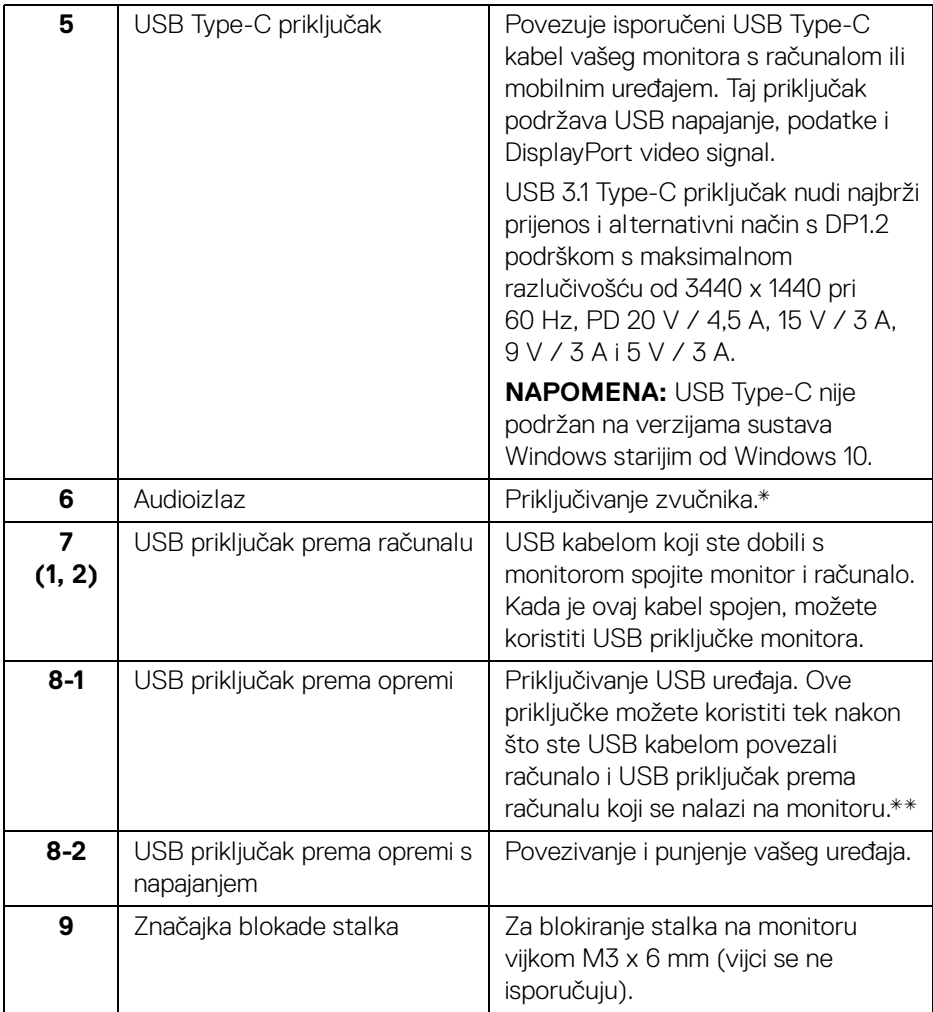

\* Priključak za audioizlaz ne podržava slušalice.

\*\* Kako biste izbjegli ometanje signala, kada je bežični USB uređaj povezan na USB priključak prema opremi, NIJE preporučeno povezivanje drugih USB uređaja na susjedne priključke.

DELI

### <span id="page-13-0"></span>**Tehnički podaci monitora**

#### <span id="page-13-1"></span>**Tehnički podaci ravnog zaslona**

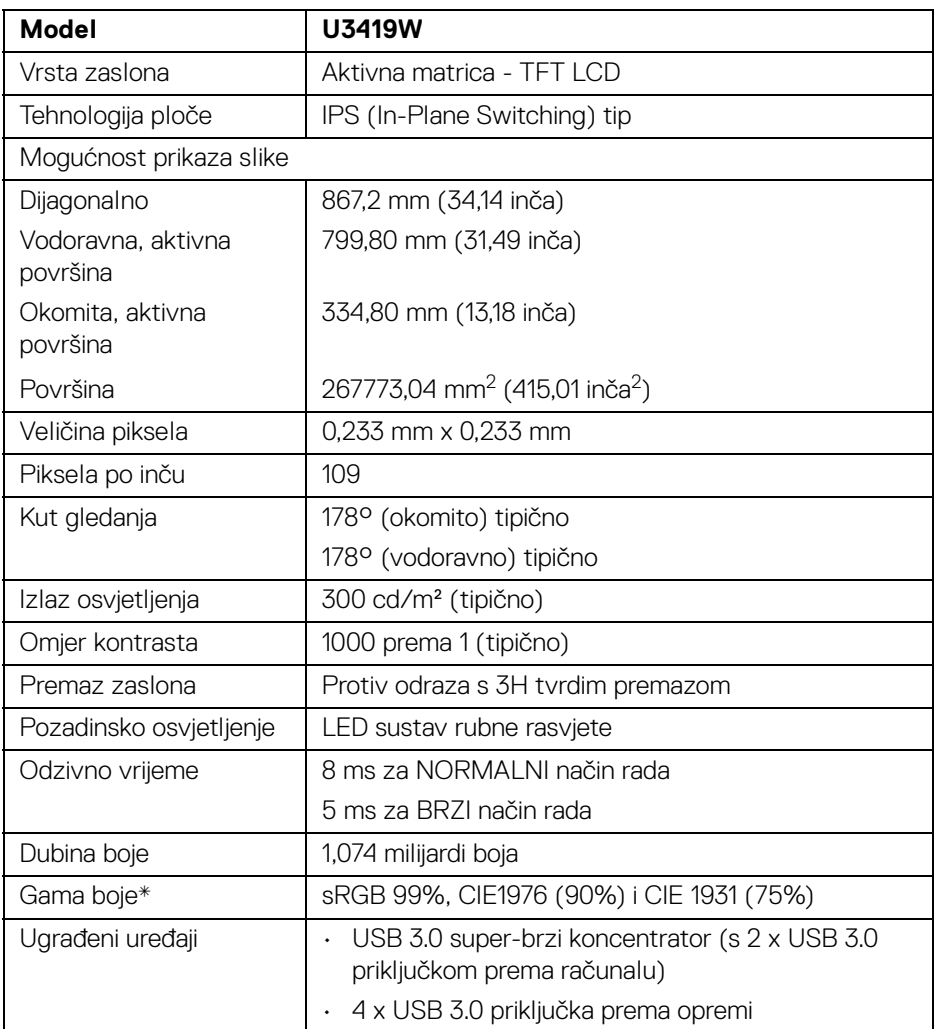

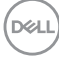

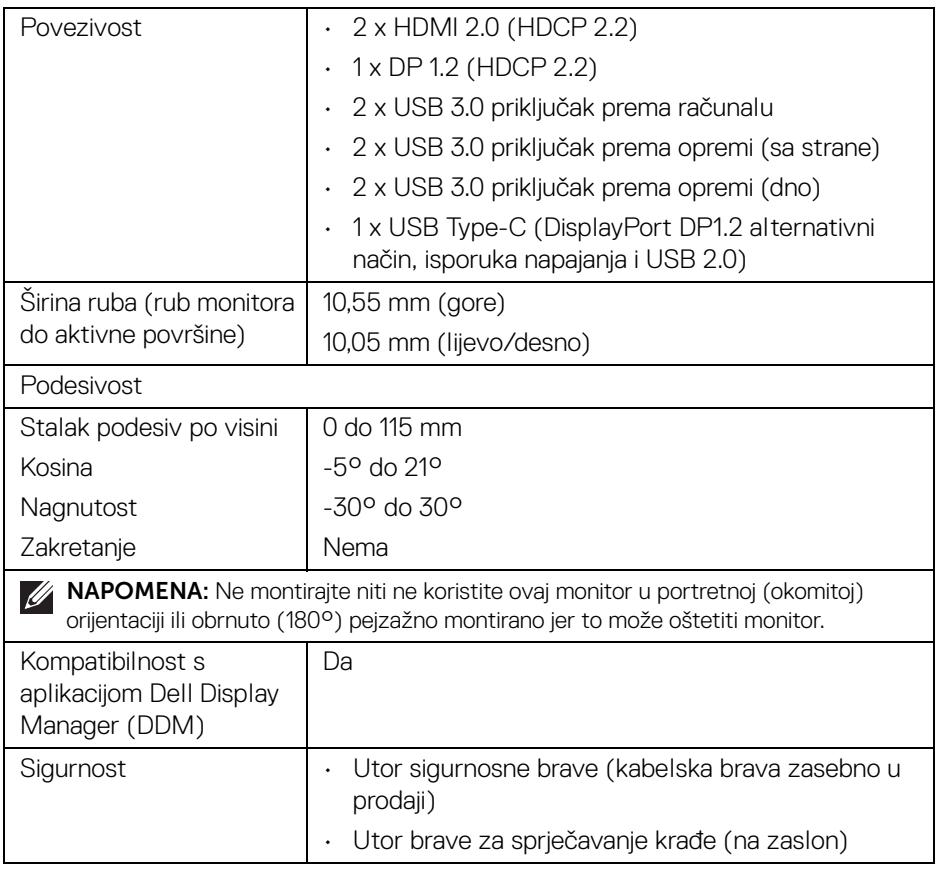

\* Samo na zadanoj ploči, pod unaprijed postavljenom prilagođenom načinu.

#### <span id="page-14-0"></span>**Tehnički podaci za razlučivost**

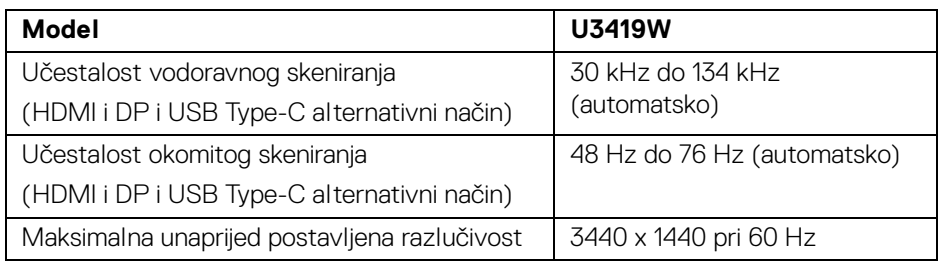

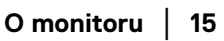

(dell

#### <span id="page-15-0"></span>**Podržani video načini rada**

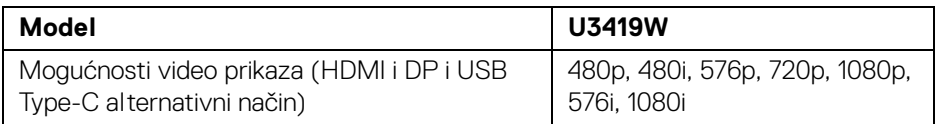

#### <span id="page-15-1"></span>**Unaprijed postavljeni načini prikaza**

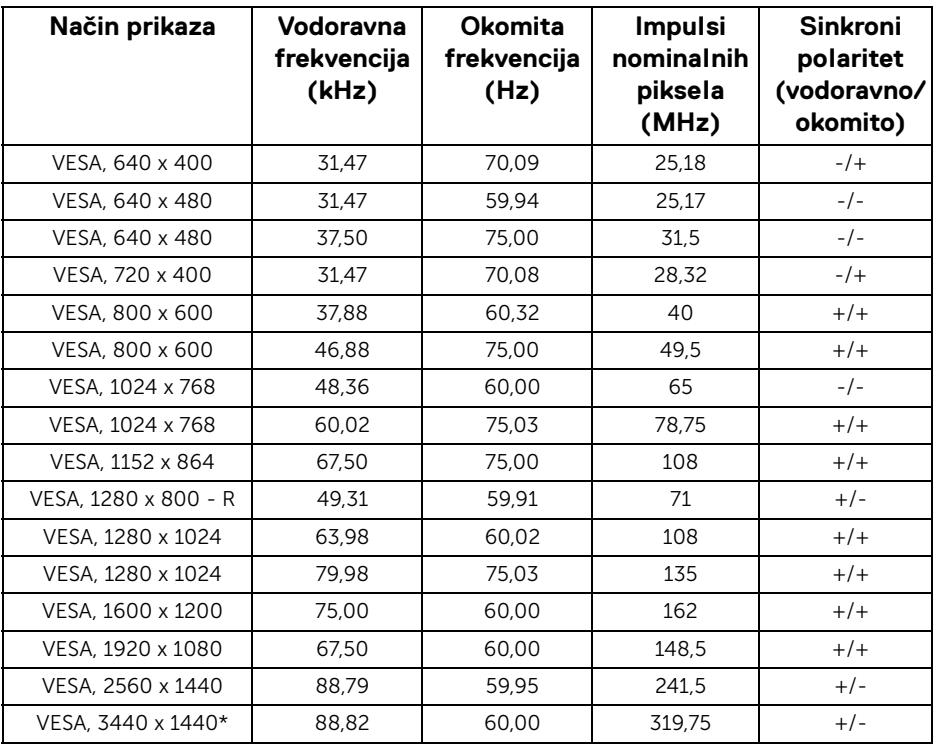

\* Zahtijeva grafičku karticu koja podržava HDMI 2.0.

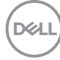

#### <span id="page-16-0"></span>**Tehnički podaci o električnoj energiji**

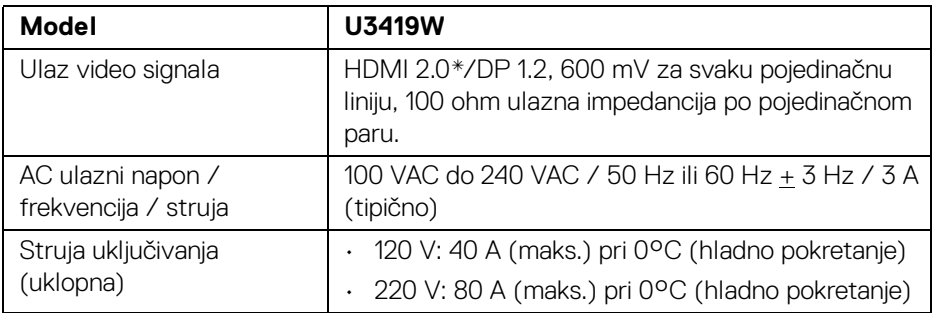

\* Ne podržava HDMI 2.0 dodatne specifikacije što uključuje HDMI Ethernet kanal (HEC), Povratni audio kanal (ARC), standard za 3D format i razlučivosti i standard za 4K razlučivost digitalnog kina.

#### <span id="page-16-1"></span>**Specifikacije zvučnika**

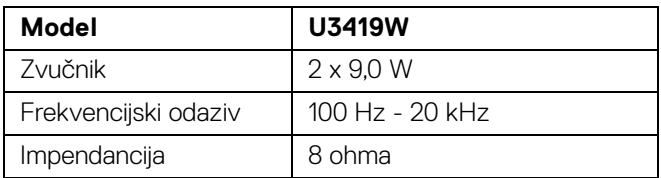

$$
\left(\text{1.13}\right)
$$

<span id="page-17-0"></span>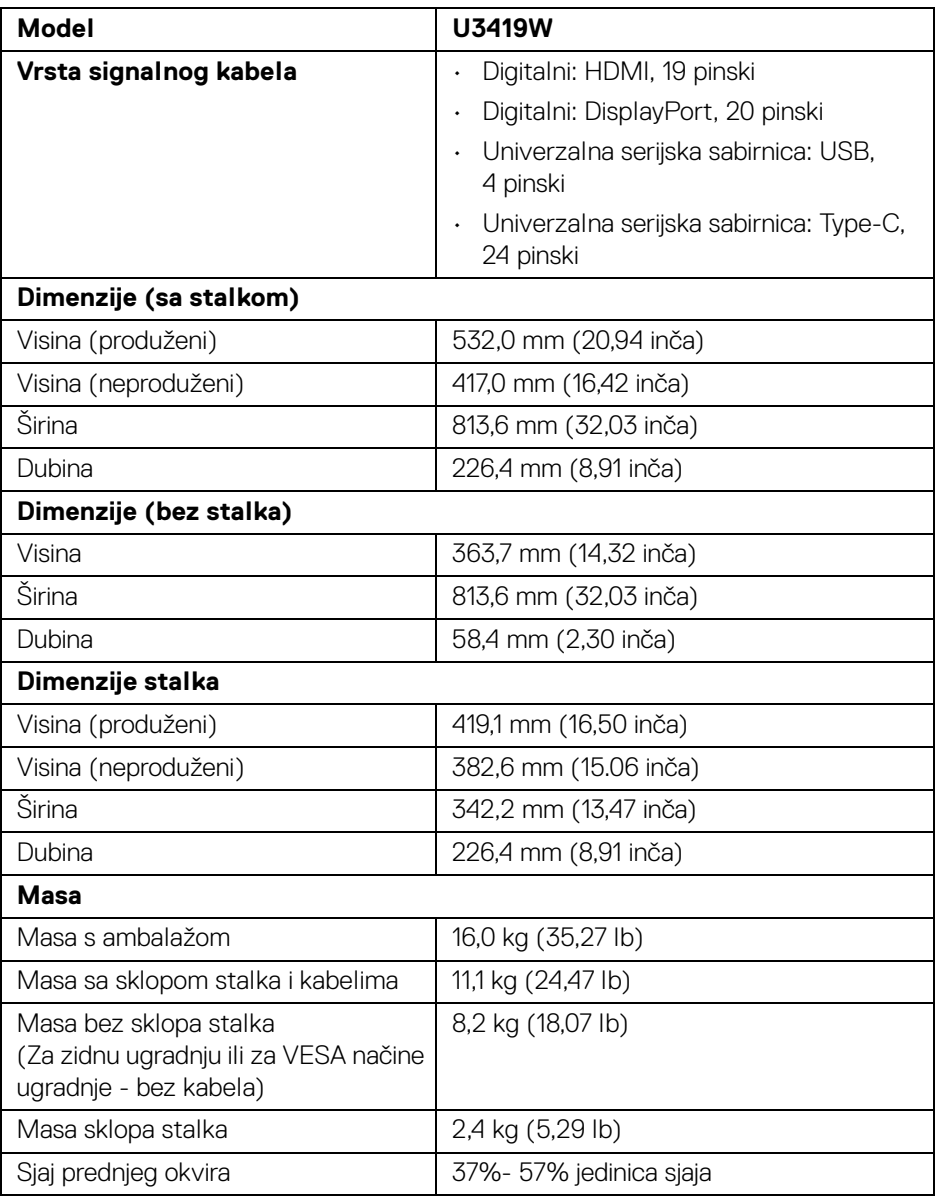

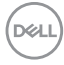

#### <span id="page-18-0"></span>**Svojstva u svezi okoliša**

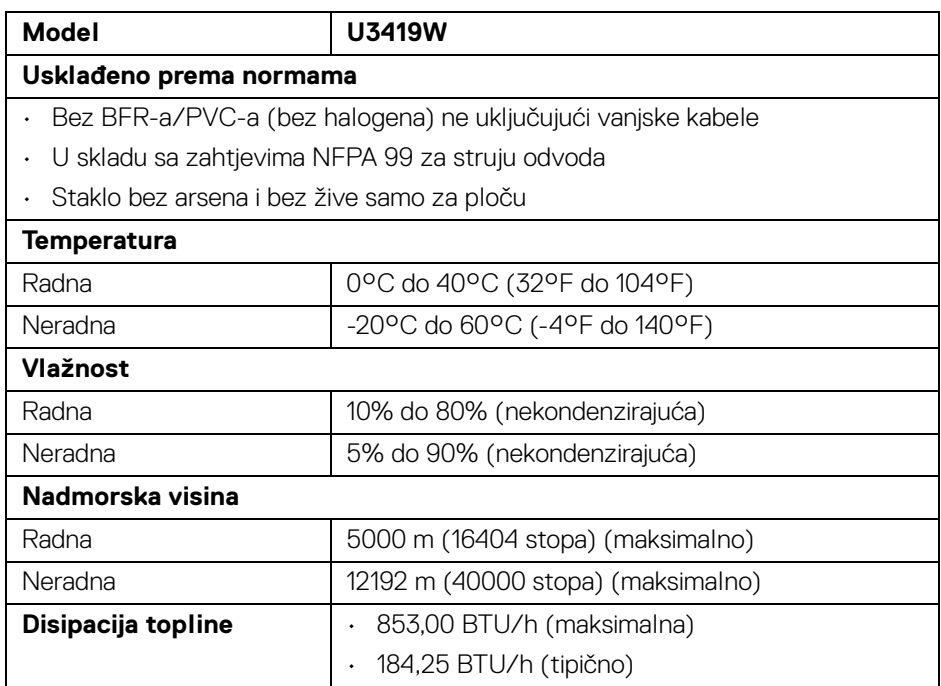

#### <span id="page-18-1"></span>**Načini upravljanja potrošnjom**

Ako imate grafičku karticu koja je usklađena s VESA DPM™ ili softver instaliran na računalu, monitor može automatski smanjiti potrošnju energije dok se ne koristi. To nazivamo *Način rada s uštedom energije*\*. Kad se utvrdi unos s tipkovnice, miša ili drugog ulaznog uređaja monitor će automatski nastaviti rad. Tablica u nastavku prikazuje potrošnju energije i signalizaciju ove značajke automatske štednje energije.

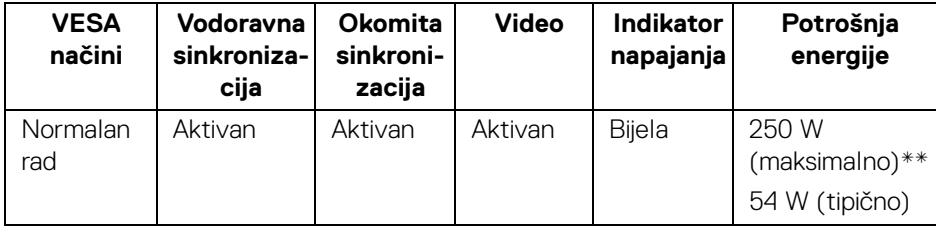

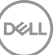

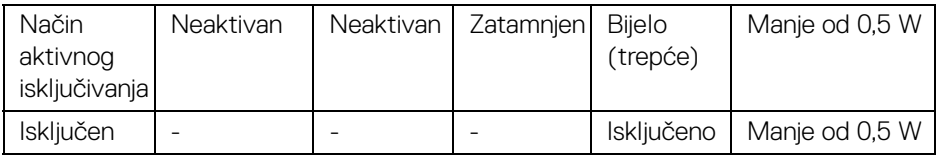

OSD radi samo u normalnom načinu rada. Nakon pritiska bilo kojeg gumba u načinu aktivnog isključivanja pojavit će se sljedeća poruka:

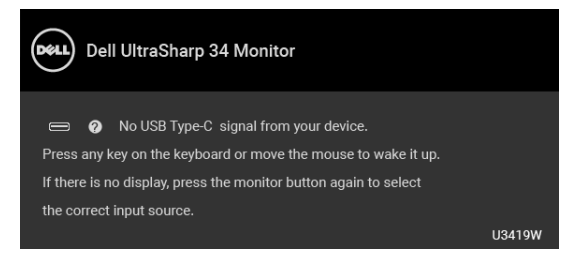

Aktivirajte računalo i monitor kako biste pristupili u OSD izbornik.

#### **NAPOMENA: Poruka se može malo razlikovati s obzirom na priključeni ulazni signal.**

\* Nultu potrošnju energije u ISKLJUČENOM stanju moguće je postići odvajanjem kabela za napajanje iz monitora.

\*\* Maksimalna potrošnja energije s najvećom osvijetljenošću i aktivnim USB-om.

Ovaj dokument samo je informativan i odražava radna svojstva u laboratorijskim uvjetima ispitivanja. Vaš proizvod može imati drugačija radna svojstva ovisno o softveru, dijelovima i perifernim uređajima koje ste naručili, no to ne podrazumijeva obvezu za ažuriranjem navedenih podataka. Zbog toga se kupac ne smije oslanjati na ove informacije tijekom postupka odlučivanja o električnim tolerancijama ili u drugim slučajevima. Ne pružamo jamstva u svezi točnosti ili cjelovitosti podataka, navedenih ili podrazumijevanih.

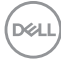

#### <span id="page-20-0"></span>**Dodjela pinova**

#### **DisplayPort priključak**

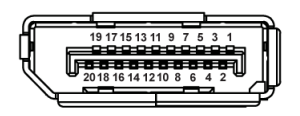

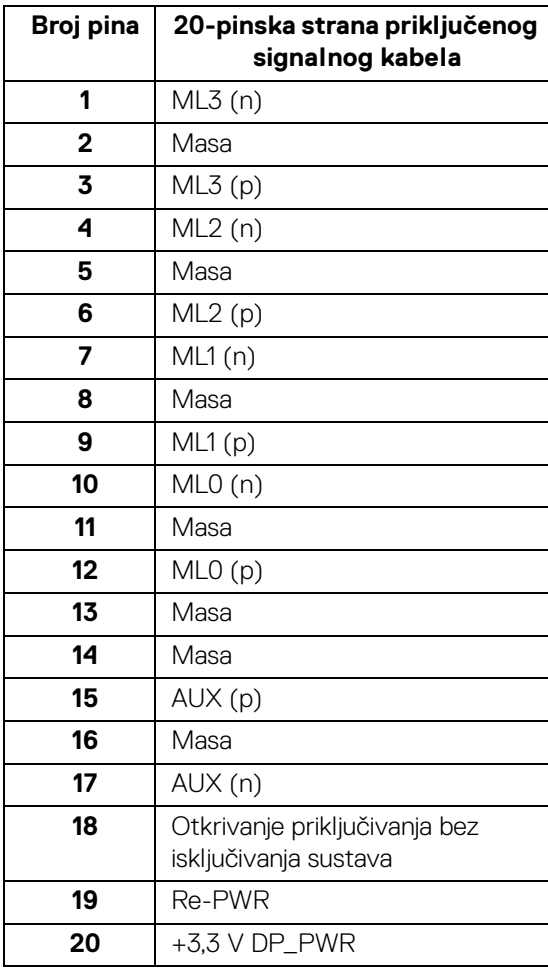

 $\int_{D} \infty$ 

#### **HDMI priključnica**

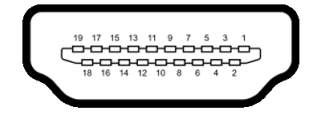

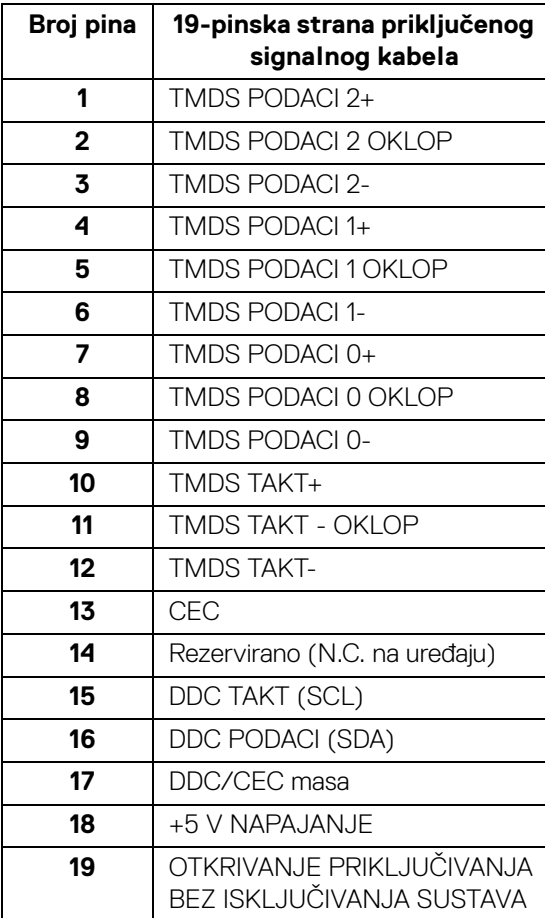

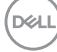

**│ O monitoru**

#### <span id="page-22-0"></span>**Mogućnost za značajku "Uključi i radi"**

Monitor možete instalirati u sustav koji ima značajku "Uključi i radi". Monitor računalnom sustavu automatski osigurava vlastite Identifikacijske podatke proširenog zaslona (EDID) putem protokola za Kanala podataka zaslona (DDC) kako bi se sustav mogao konfigurirati i optimizirati postavke monitora. Većina instalacija monitora odvija se automatski, prema potrebi možete odabrati različite postavke. Za više informacija o promjeni postavki monitora pogledajte **[Korištenje monitora](#page-36-3)**.

#### <span id="page-22-1"></span>**Sučelje univerzalne serijske sabirnice (USB)**

Poglavlje donosi informacije o USB priključcima dostupnim na monitoru.

#### **NAPOMENA: Ovaj monitor kompatibilan je sa super-brzim USB 3.0.**

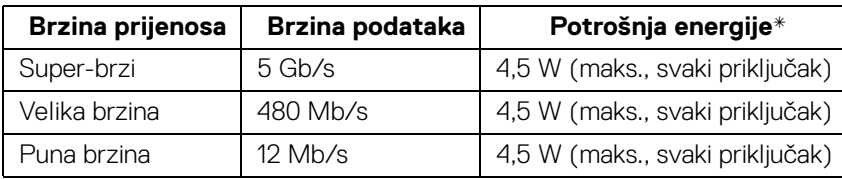

\* Do 2A na USB priključku prema opremi (priključak s ikonom baterije ) s uređajima sukladnim sa standardom BC1.2 ili normalnim USB uređajima.

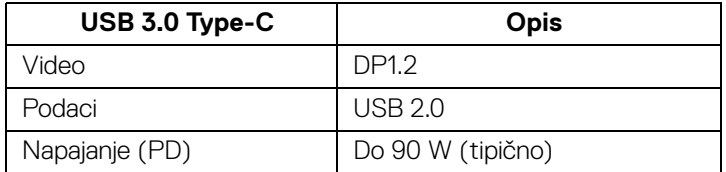

#### <span id="page-23-0"></span>**USB priključak prema računalu**

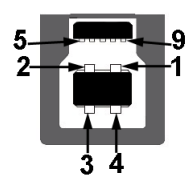

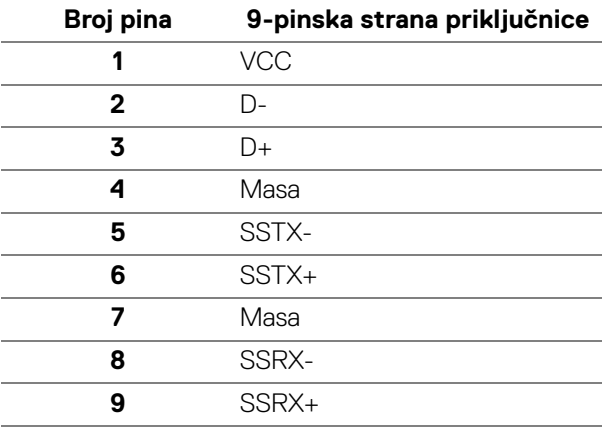

#### <span id="page-23-1"></span>**USB priključak prema opremi**

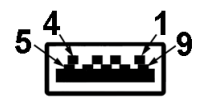

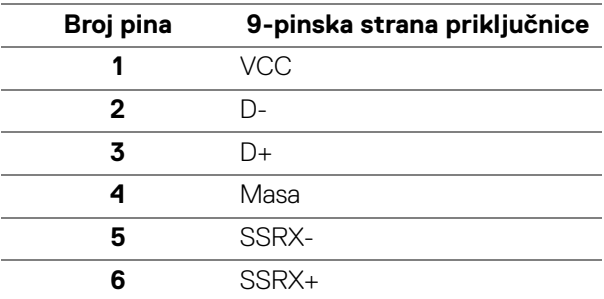

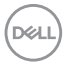

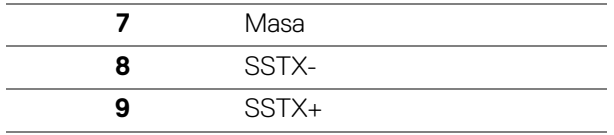

#### <span id="page-24-0"></span>**USB Type-C priključnica**

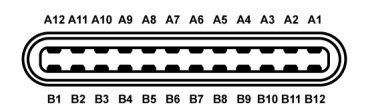

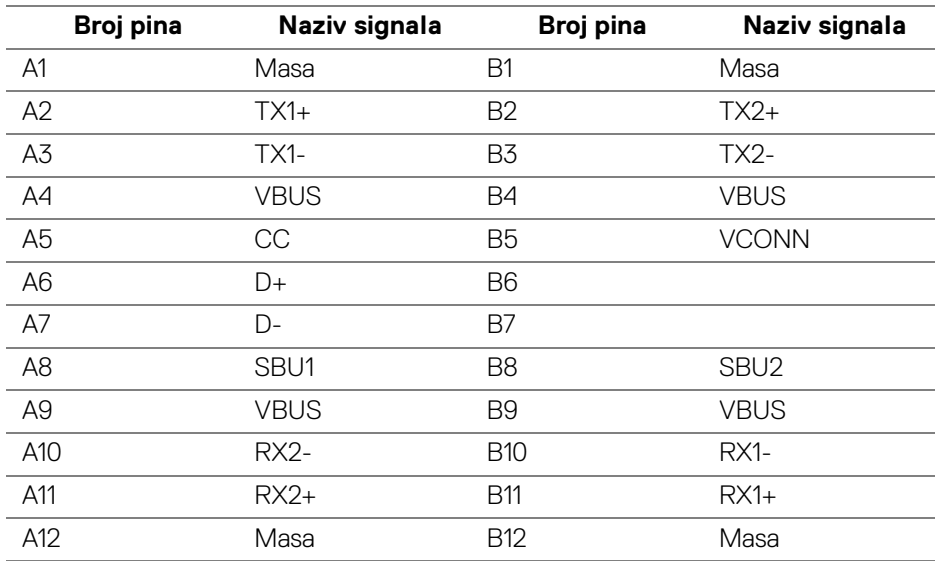

#### <span id="page-24-1"></span>**USB priključci**

- 1 x USB Type-C dno
- 2 x USB 3.0 prema računalu dno
- 2 x USB 3.0 prema opremi dno
- 2 x USB 3.0 prema opremi sa strane
- Priključak za napajanje priključak s ikonom baterije •< 1 ; podržava brzo punjenje do 2 A ako je uređaj kompatibilan sa standardom BC1.2.

**D**<sup></sup>

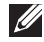

**NAPOMENA: Za rad USB 3.0 značajke potrebno je računalo koje podržava USB 3.0.**

**NAPOMENA: USB sučelje monitora radi samo kad je monitor uključen ili koristi način rada s uštedom energije. Ako isključite monitor i zatim ga uključite, priključenoj perifernoj opremi možda će trebati nekoliko sekunda za normalan nastavak rada.**

#### <span id="page-25-0"></span>**Kvaliteta LCD monitora i pravila za piksele**

Tijekom postupka proizvodnje LCD monitora nije neuobičajeno da jedan ili više piksela ostanu fiksni u jednom od nepromjenjivih stanja što je teško vidjeti te ne utječe na kvalitetu ili uporabljivost zaslona. Za više informacija o kvaliteti Dell monitora i pravilima za piksele pogledajte stranicu Dell podrške na adresi: **<http://www.dell.com/support/monitors>**.

#### <span id="page-25-1"></span>**Smjernice za održavanje**

#### <span id="page-25-2"></span>**Čišćenje monitora**

**OPREZ: Prije čišćenja monitora pročitajte i slijedite [Sigurnosne upute.](#page-71-4)**

**UPOZORENJE: Prije čišćenja monitora odvojite kabel za napajanje monitora iz zidne utičnice.**

Najsigurnije je tijekom raspakiravanja, čišćenja ili rukovanja monitorom slijediti upute dolje:

- Za čišćenje antistatičkog zaslona koristite čistu krpu malo navlaženu vodom. Ako je moguće koristite posebne maramice za čišćenje zaslona ili tekućinu koja je prikladna za antistatičku oblogu. Ne koristite benzen, razrjeđivač, amonijak, abrazivna sredstva za čišćenje ili komprimirani zrak.
- Za čišćenje monitora koristite krpu malo navlaženu mlakom vodom. Izbjegavajte korištenje bilo kakvih deterdženata jer neki deterdženti na monitoru ostavljaju mliječni trag.
- Ako prilikom raspakiravanja monitora primijetite bijeli prah, obrišite ga krpom.
- Pažljivo rukujte monitorom tamnije boje jer su na njemu vidljivi tragovi i ogrebotine no što je to na monitorima svjetlije boje.
- Kako biste sačuvali najbolju kvalitetu slike na monitoru koristite dinamički izmjenjiv čuvar zaslona i isključujte monitor kad ga ne koristite.

DØLI

## <span id="page-26-0"></span>**Postavljanje monitora**

#### <span id="page-26-1"></span>**Priključivanje stalka**

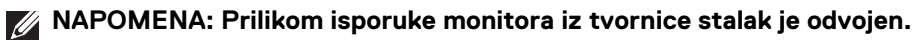

**NAPOMENA: Upute se odnose za monitor sa stalkom. Prilikom nabavke drugog stalka proučite upute za postavljanje isporučene s tim stalkom.**

OPREZ: **Nemojte vaditi monitor iz pakiranja dok ne priključite stalak.**

Priključivanje stalka monitora:

- **1.** Slijedite upute na krajevima kartona kako biste uklonili stalak s gornjeg podloge kojim je učvršćen.
- **2.** Umetnite do kraja blokove osnovice stalka u utore stalka.
- **3.** Podignite ručku vijka i zakrenite vijak u smjeru kazaljke na satu.
- **4.** Nakon potpunog zatezanja vijka, zakrenite ručku vijka tako da je u ravnini udubljenja.

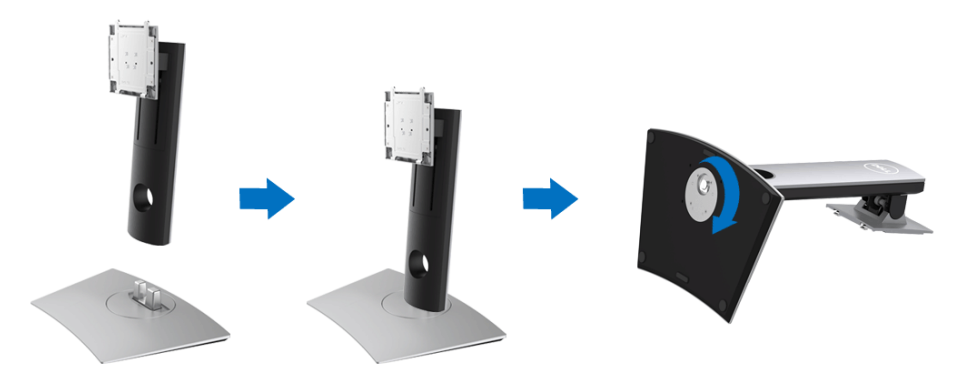

**5.** Podignite poklopac kako je prikazano slikom i pronađite VESA područje za sklapanje stalka.

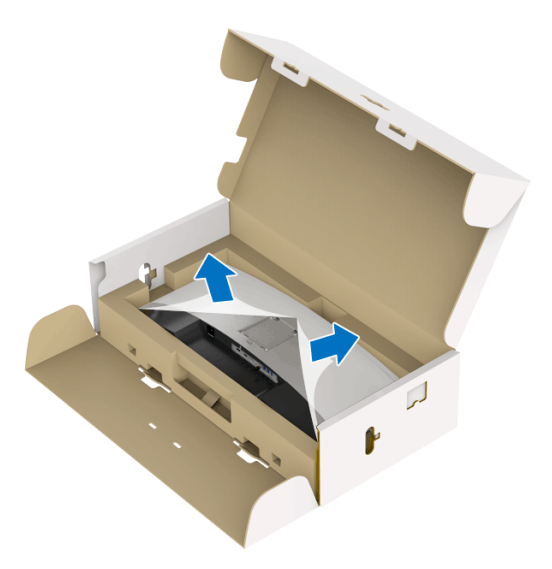

- **6.** Priključite sklop stalka na monitor.
	- **a.** Postavite dva stupca na gornjem dijelu stalka u otvore na stražnjem dijelu monitora.
	- **b.** Pritisnite stalak prema dolje dok sigurno ne uskoči na mjesto.

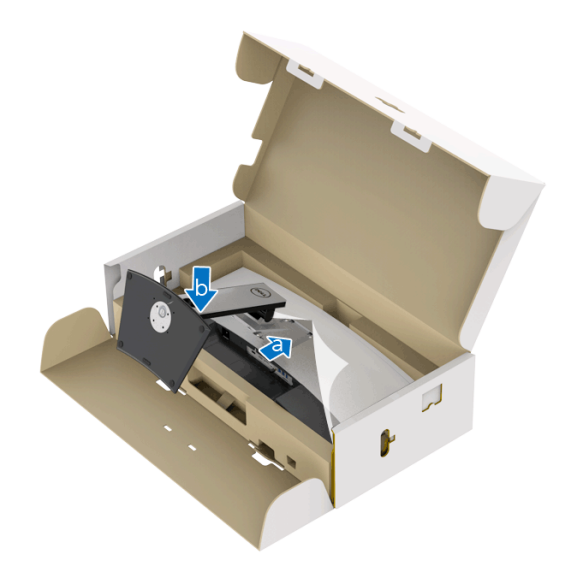

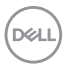

#### **7.** Uspravite monitor.

- **a.** Držite stalak s obje ruke.
- **b.** Pažljivo podignite monitor kako biste spriječili njegovo klizanje ili pad.

#### OPREZ: **Prilikom podizanja monitora nemojte pritisnuti ploču zaslona.**

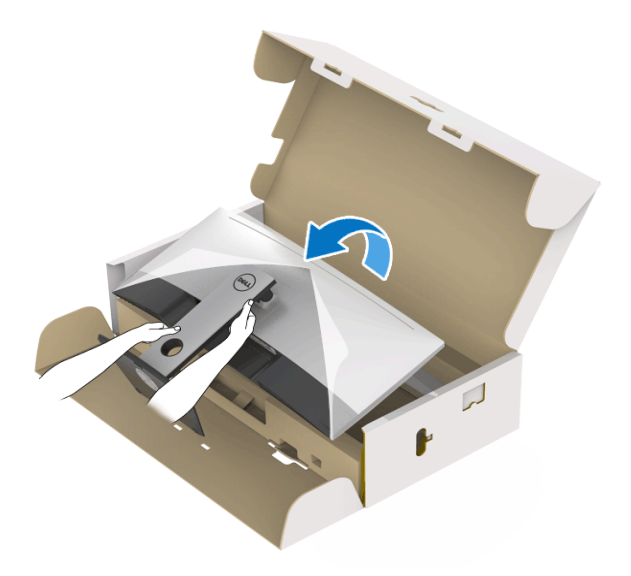

**8.** Uklonite stalak iz monitora.

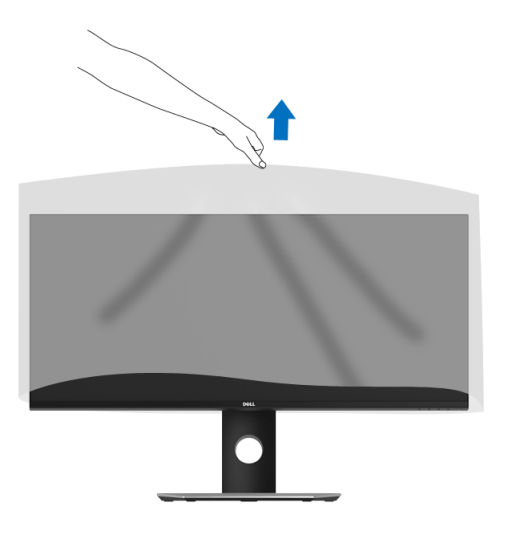

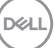

#### <span id="page-29-0"></span>**Priključivanje monitora**

- **UPOZORENJE: Prije no što započnete bilo koji postupak u ovom poglavlju proučite [Sigurnosne upute](#page-71-4).**
- **NAPOMENA: Ne priključujte istodobno sve kabele na računalo.**

Za priključivanje monitora na računalo:

- **1.** Isključite računalo i iskopčajte kabel za napajanje.
- **2.** Povezuje HDMI/DP/USB Type-C kabel s monitora na računalo ili USB Type-C uređaj.

#### <span id="page-29-1"></span>**Priključivanje HDMI kabela**

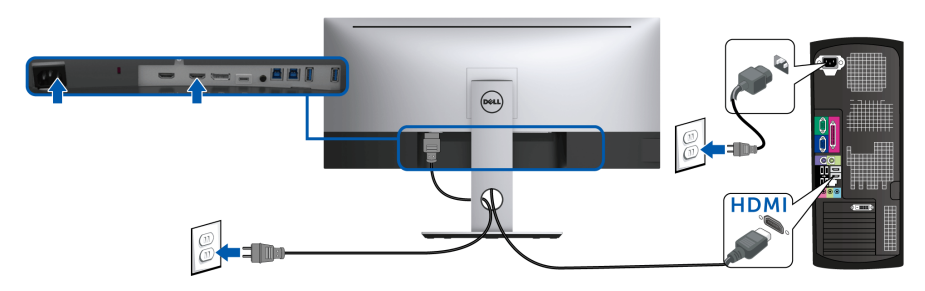

- **NAPOMENA: Tvornička zadana postavka na U3419W je HDMI 2.0. Ako monitor nakon priključivanja HDMI kabela ne prikazuje nikakav sadržaj slijedite postupak opisan u nastavku za promjenu postavki sa HDMI 2.0 na HDMI 1.4:**
	- Pritisnite drugi gumb pokraj gumba  $\bigoplus$  radi otvaranja ekranskog OSD izbornika.
	- Koristite gumbe **i v** kako biste označili **Input Source (Ulazni izvor)**,

zatim koristite gumb  $\sum$  za otvaranje podizbornika.

- Koristite gumbe **i kako biste označili HDMI**.
- Pritisnite i približno 10 sekundi držite gumb v i pojavit će se poruka o HDMI konfiguraciji.

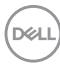

Koristite gumb  $\vee$  za odabir **Disable (Onemogući)** i promijenite postavku.

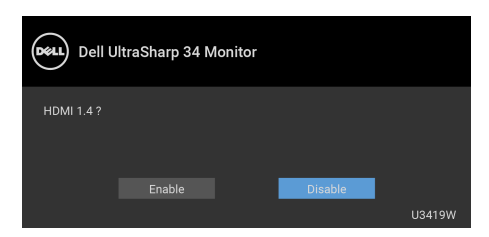

Ponovite gore navedene korake za promjenu postavki HDMI formata prema potrebi.

#### <span id="page-30-0"></span>**Priključivanje DisplayPort (DP na DP) kabela**

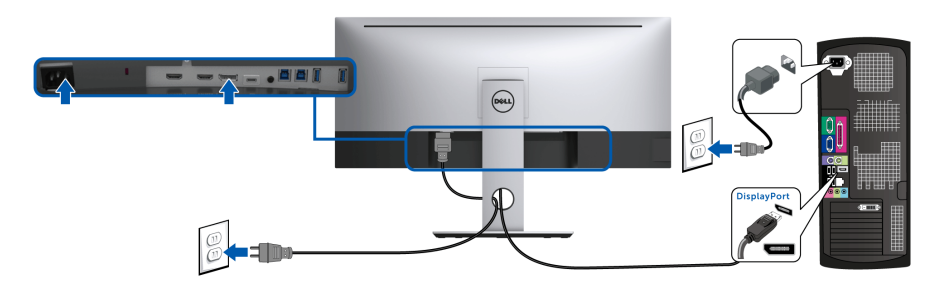

**NAPOMENA: Zadana tvornička postavka na U3419W je DP1.2. Ako monitor ne pokazuje nikakav sadržaj nakon priključivanja DP kabela, slijedite dolje opisane upute za promjenu postavki sa DP1.2 na DP1.1:**

- Pritisnite drugi gumb pokraj gumba  $\bigoplus$  radi otvaranja ekranskog OSD izbornika.
- Koristite gumbe  $\Diamond$  i  $\Diamond$  kako biste označili **Input Source (Ulazni izvor)**,

zatim koristite gumb $\leftrightarrow$ za otvaranje podizbornika.

- Koristite gumbe  $\bigcirc$  i  $\bigcirc$  kako biste označili **DP**.
- Pritisnite i približno 10 sekundi držite gumb i pojavit će se poruka o DP konfiguraciji.

DØL

Koristite gumb  $\vee$  za odabir **Disable (Onemogući)** i promijenite postavku.

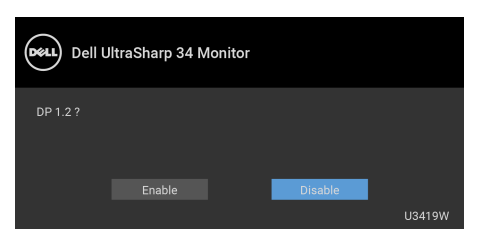

Prema potrebi ponovite gore navedene korake za promjenu postavki DP formata.

#### <span id="page-31-0"></span>**Priključivanje USB Type-C kabela**

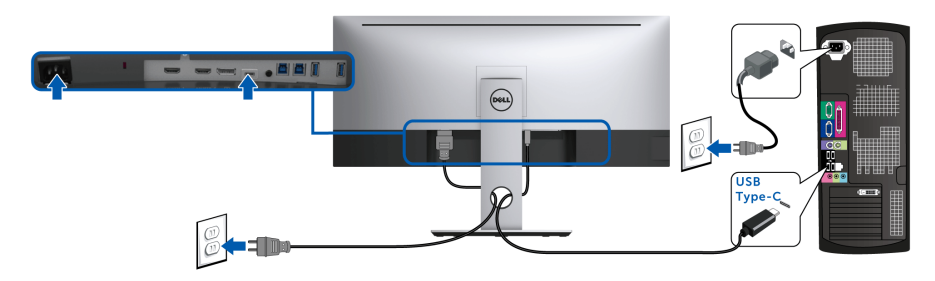

#### **NAPOMENA: Koristite isključivo USB Type-C kabel isporučen s monitorom.**

- Taj priključak podržava DisplayPort alternativni način (samo DP 1.2 standard).
- Priključak prikladan za USB Type-C napajanje (PD verzija 2.0) isporučuje do 90 W snage.
- Ako vaše prijenosno računalo za rad treba više od 90 W, a baterija je prazna, možda se neće uključiti ili puniti s USB PD priključka U3419W.

OPREZ: **Svi slikovni prikazi služe samo kao primjer. Izgled računala može se razlikovati.**

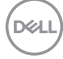

#### <span id="page-32-0"></span>**Priključivanje USB 3.0 kabela**

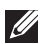

#### **NAPOMENA: Kako biste spriječili oštećenje ili gubitak podataka, prije mijenjanja USB priključaka prema računalu provjerite da NEMA USB uređaja za pohranu u trenutnoj uporabi na računalu povezanom na USB priključak monitora prema računalu.**

Nakon što ste priključili HDMI/DP/USB Type-C kabel nastavite s dolje opisanim postupkom kako biste priključili USB 3.0 kabel na računalo i završili postavljanje monitora:

- **1. a. Povezivanje jednog računala:** povežite USB 3.0 priključak prema računalu (isporučeni kabel) na odgovarajući USB 3.0 priključak računala. **b. Povezivanje dva računala\*:** povežite USB 3.0 priključke prema računalu na odgovarajuće USB 3.0 priključke na dva računala. Zatim na OSD izborniku birajte između dva USB izvora prema računalu i ulaznih izvora. Pogledajte **[USB](#page-47-0)  [Select Switch \(Prebacivanje USB odabira\)](#page-47-0)**.
- **2.** Priključite USB 3.0 opremu na USB 3.0 priključke prema opremi koji se nalaze na monitoru.
- **3.** Priključite kabel za napajanje računala i monitora u najbližu utičnicu.

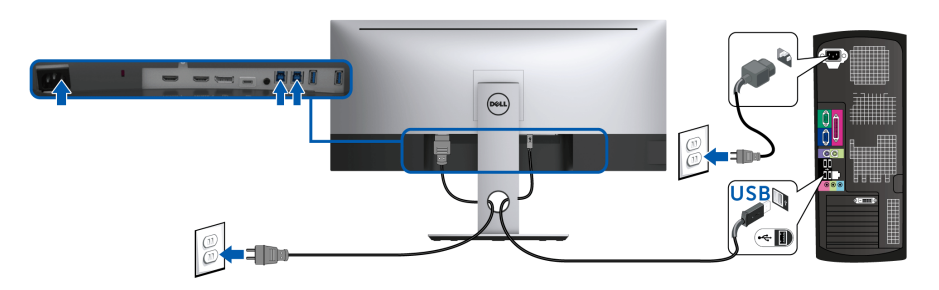

#### **a. Povezivanje jednog računala**

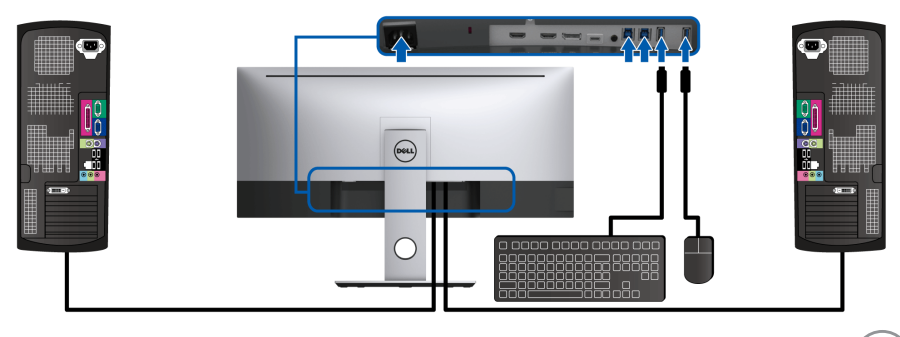

**b. Povezivanje dva računala**

DELI

\* Kada su na monitor priključena dva računala, USB priključcima monitora prema opremi za tipkovnicu i miš mogu se dodijeliti različiti ulazni signali s dva računala promjenom postavke **USB Selection (USB odabir)** u OSD izborniku. (Pogledajte **[USB Selection \(USB odabir\)](#page-48-0)** i **[Postavljanje KVM preklopnika](#page-59-1)** za pojedinosti).

- **4.** Uključite monitor i računalo/-la. Ako se na monitoru pojavi slika, instalacija je gotova. Ako se ne pojavi slika pogledajte **[Specifični problemi univerzalne serijske sabirnice \(USB\)](#page-69-1)**.
- **5.** Za organizaciju kabela koristite utor za kabele na stalku monitora.

#### <span id="page-33-0"></span>**Organiziranje kabela**

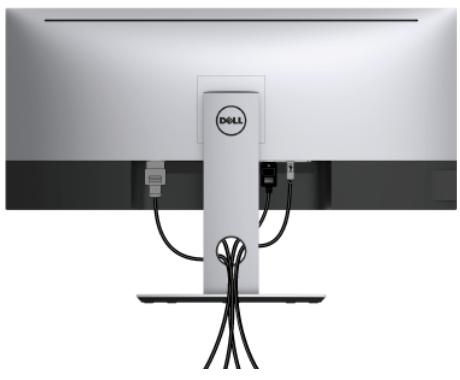

Nakon priključivanja svih potrebnih kabela na monitor i računalo (pogledajte **[Priključivanje monitora](#page-29-0)** za priključivanje kabela) organizirajte sve kabele kako je prikazano gore.

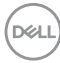

#### <span id="page-34-0"></span>**Odvajanje stalka monitora**

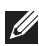

**NAPOMENA: Kako biste spriječili ogrebotine i oštećenje na zakrivljenom LCD zaslonu tijekom skidanja stalka, monitor postavite na meku i čistu spužvu. Izravan kontakt s tvrdim predmetima može oštetiti zakrivljeni monitor.**

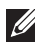

**NAPOMENA: Upute se odnose za monitor sa stalkom. Prilikom nabavke drugog stalka proučite upute za postavljanje isporučene s tim stalkom.**

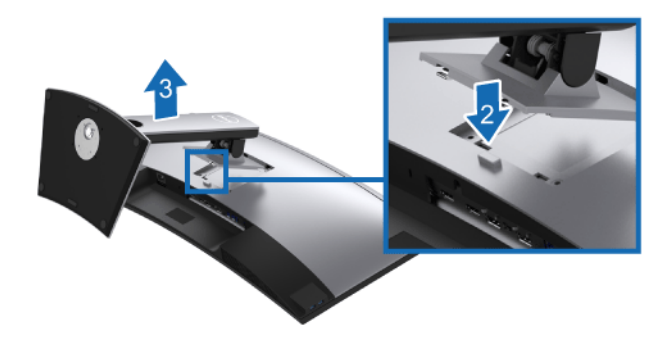

Za uklanjanje stalka:

- **1.** Postavite monitor na meku krpu ili jastuk.
- **2.** Pritisnite i držite gumb za oslobađanje stalka.
- **3.** Podignite stalak i to dalje od monitora.

#### <span id="page-34-1"></span>**Zidna montaža (dodatno)**

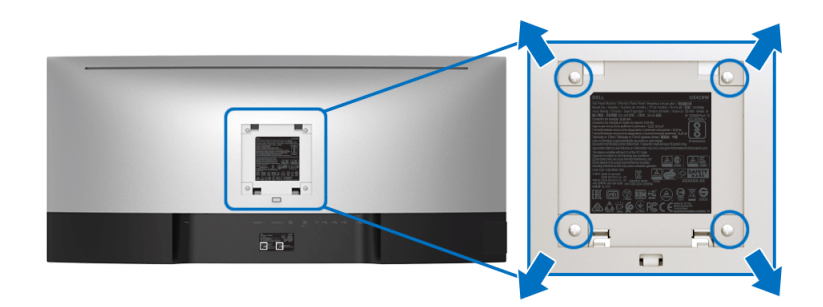

(Mjere vijka: M4 x 10 mm).

DØL

Pogledajte upute isporučene s VESA-kompatibilnim kompletom za zidnu montažu.

- **1.** Postavite ploču monitora na meku krpu ili jastuk na stabilnom i ravnom stolu.
- **2.** Uklonite stalak.
- **3.** Koristite Phillips križni odvijač kako biste skinuli četiri vijka koji drže plastični poklopac.
- **4.** Na monitor pričvrstite ugradni nosač iz kompleta za zidnu montažu.
- **5.** Ugradite monitor na zid prema uputama isporučenim uz komplet za zidnu montažu.

#### **NAPOMENA: Samo za upotrebu sa zidnim nosačem s UL certifikatom nosivosti od najmanje 36,4 kg.**

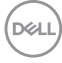
# **Korištenje monitora**

## **Uključivanje monitora**

Pritisnite gumb  $\bigoplus$  kako biste uključili monitor.

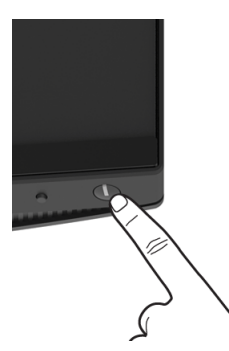

## **Korištenje kontrola na prednjoj ploči**

Upravljačkim gumbima na prednjoj strani monitora možete namjestiti postavke.

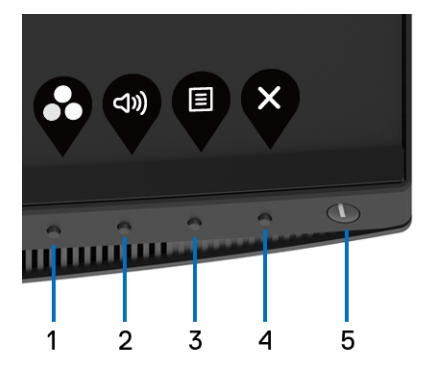

U nastavku su opisani gumbi na prednjoj ploči:

DØL

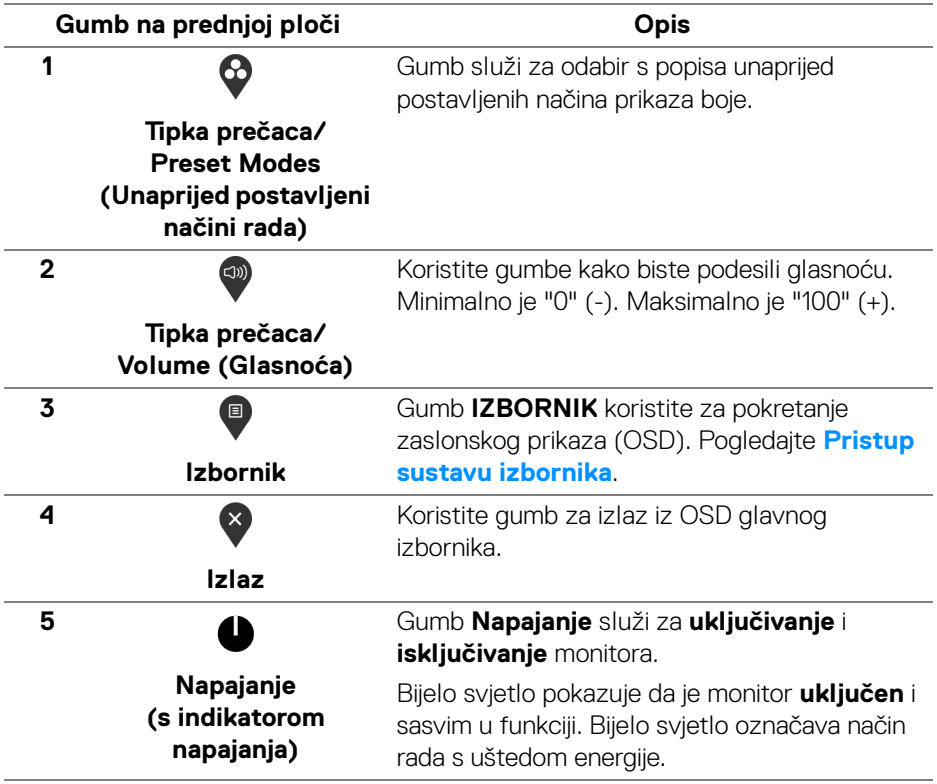

### **Gumb na prednjoj ploči**

Gumbima na prednjoj strani monitora možete podesiti postavke slike.

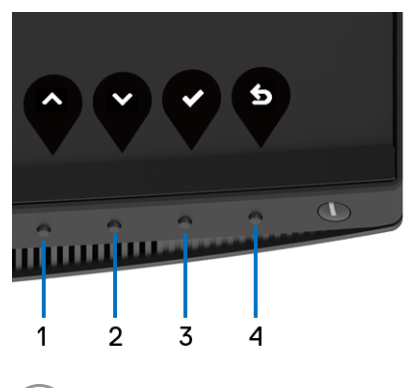

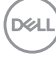

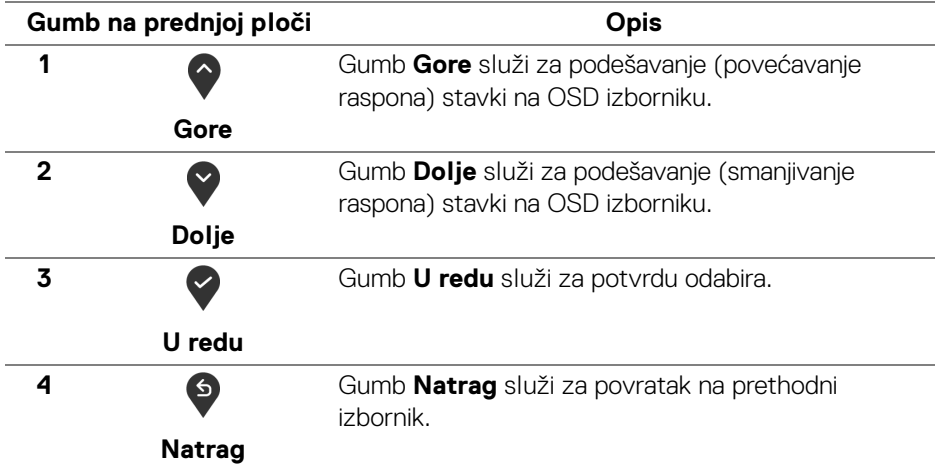

### <span id="page-38-1"></span>**Korištenje zaslonskog (OSD) izbornika**

<span id="page-38-0"></span>**Pristup sustavu izbornika**

**NAPOMENA: Ako promijenite postavke i zatim nastavite na drugi izbornik ili zatvorite OSD izbornik, monitor automatski sprema te promjene. Promjene će se spremiti i ako promijenite postavke, a zatim pričekate dok zaslonski izbornik ne nestane.**

**1.** Pritisnite gumb **a** za pokretanje OSD izbornika i prikaz glavnog izbornika.

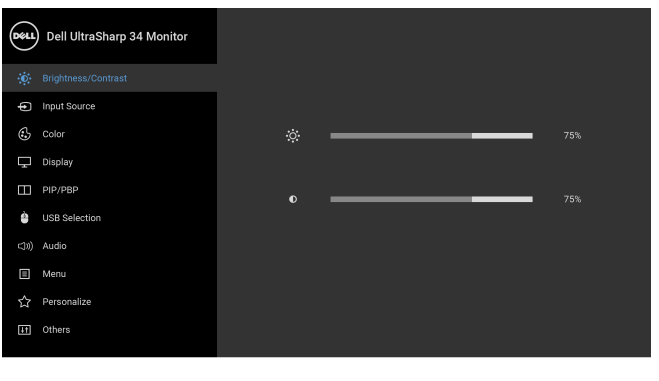

0 0 0 0

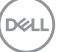

- **2.** Gumbima  $\bigcirc$  i  $\bigcirc$  pomičete se između mogućnosti postavke. Kako se pomičete s jedne na drugu ikonu, osvijetlit će se naziv mogućnosti. U tablici u nastavku nalazi se cjeloviti popis svih mogućnosti za monitor.
- **3.** Jednom pritisnite gumb **E** kako biste aktivirali označenu mogućnost.
- 4. Gumbima  $\bigcirc$  i  $\bigcirc$  birate željeni parametar.
- **5.** Pritisnite  $\geq$  za ulazak podizbornik i zatim gumbima strelica izvršite promjene prema pokazivačima na izborniku.
- **6.** Gumb  $\bullet$  vraća u glavni izbornik.

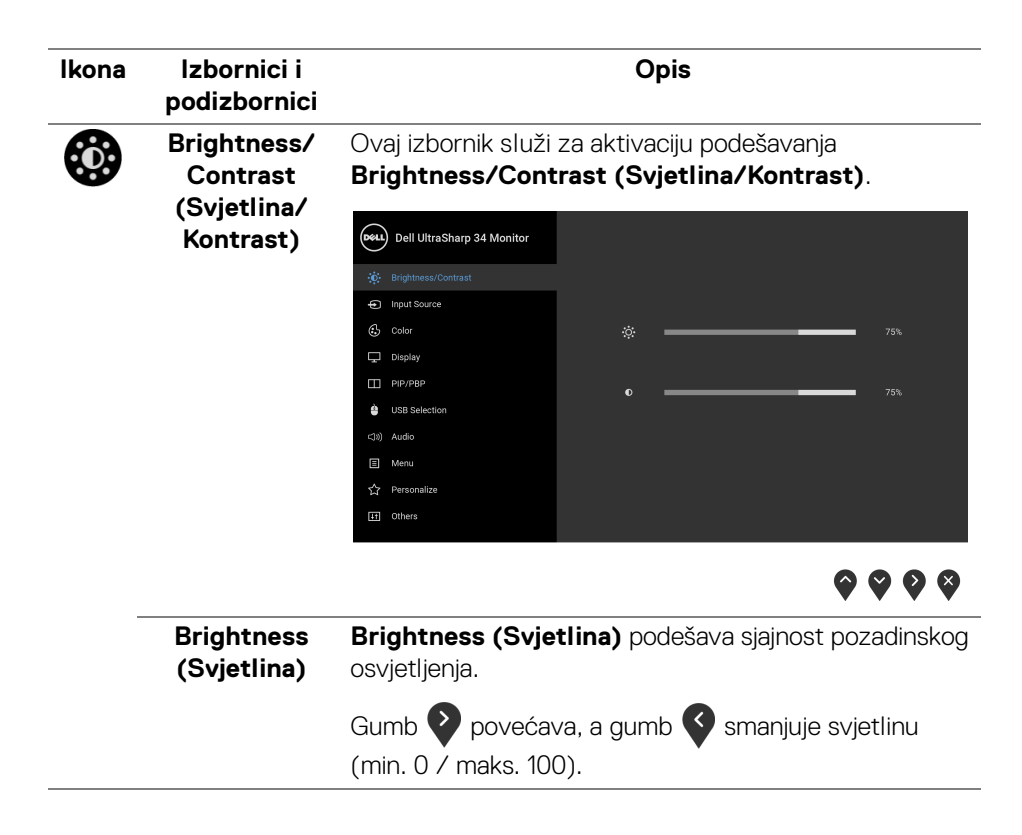

DØLI

<span id="page-40-0"></span>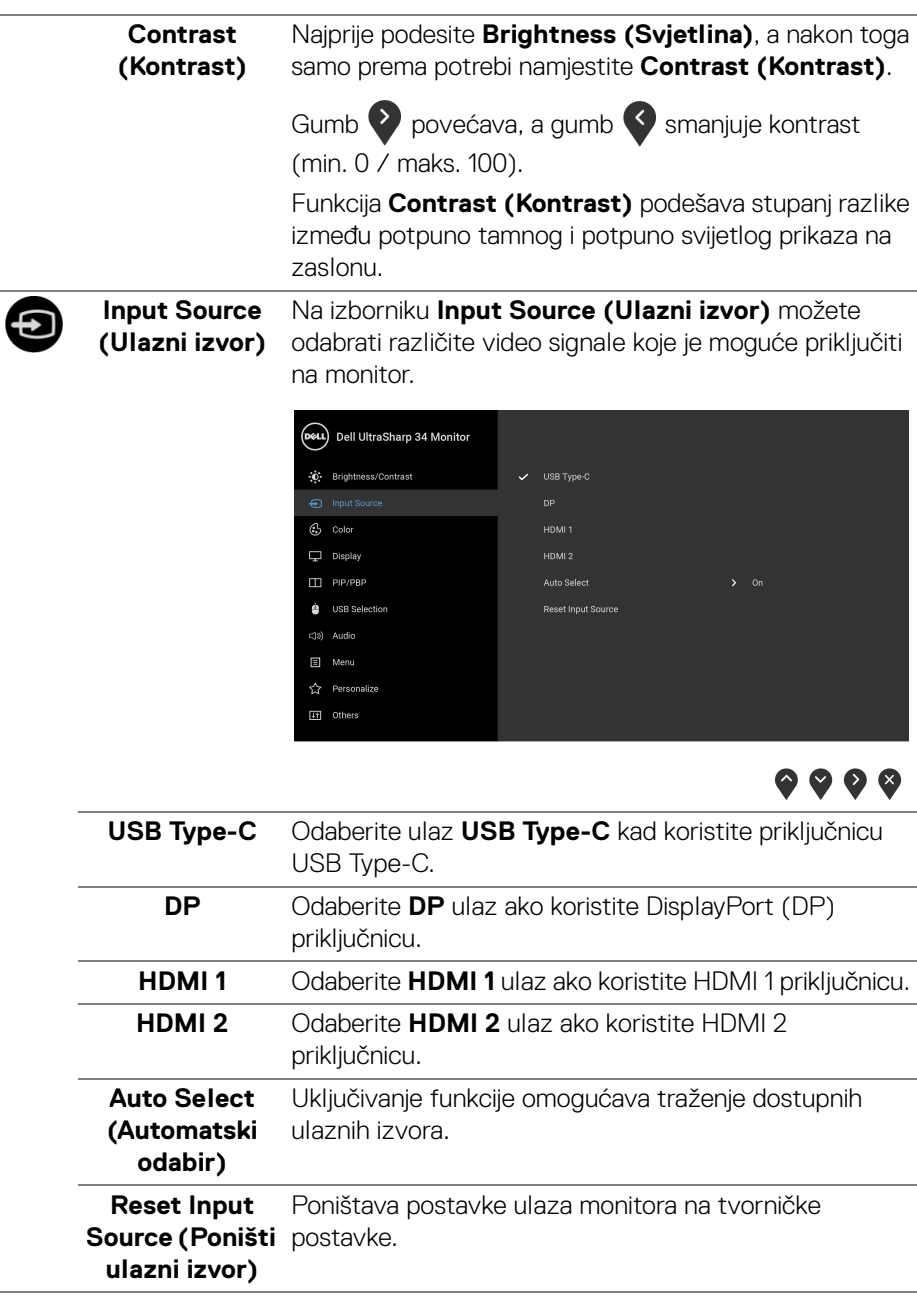

(dell

#### **Color (Boja)** Koristite **Color (Boja)** za podešavanje načina postavljanja boje. Deu) Dell UltraSharp 34 Monitor **O** Brightness/Contrast Preset Modes > Standard nput Source Input Color Format  $\sum$  RGB Reset Color  $\overline{\mathbf{\boldsymbol{\cup}}}$  Display  $\Box$  PIP/PBP <sup>2</sup> USB Selection c()) Audio  $\Box$  Menu </>Personalize **ITI** Others  $\bullet\bullet\bullet\bullet$ **Preset Modes**  Kada odaberete **Preset Modes (Unaprijed (Unaprijed postavljeni načini rada)**, s popisa možete odabrati **Standard (Standardno)**, **ComfortView**, **Movie postavljeni načini rada) (Film), Game (Igre)**, **Color Temp. (Temp. boje)** ili **Custom Color (Prilagođena boja)**. • **Standard (Standardno)**: Učitava zadane postavke boje monitora. To je unaprijed postavljeni način rada. • **ComfortView**: Smanjuje razinu zračenja plavog svjetla koji zaslon emitira radi veće udobnosti i manjeg zamora očiju. UPOZORENJE: Mogući učinci dugotrajne izloženosti plavom svjetlu s monitora mogu prouzročiti osobne

ozljede poput naprezanje očiju, umor oka i oštećenje očiju. Korištenje monitora dulje vrijeme može također prouzročiti bol u dijelovima tijela poput vrata, ruku, leđa i ramena.

Kako biste smanjili naprezanje očiju i bol u vratu/ rukama/leđima/ramenima zbog duljeg korištenja monitora preporučujemo:

**1.** Postavite zaslon 50 - 70 cm (20 - 28 inča) daleko od očiju.

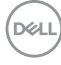

- **2.** Često trepćite kako biste ovlažili oči ili ih smočite vodom nakon duljeg korištenja monitora.
- **3.** Redovite i česte stanke na 20 minuta svaka dva sata.
- **4.** Tijekom stanki gledajte predmet udaljen 20 stopa tijekom najmanje 20 sekundi.
- **5.** Tijekom stanke izvodite vježbe istezanja za smanjivanje napetosti u vratu, rukama, leđima i ramenima.
- **Movie (Film)**: Učitava postavke boje idealne za filmove.
- **Game (Igre)**: Učitava postavke boje idealne za većinu aplikacija igara.
- **Color Temp. (Temp. boje)**: Dopušta ručno podešavanje temperature boje: 5000K, 5700K, 6500K, 7500K, 9300K i 10000K.
- **Custom Color (Prilagođena boja)**: Dopušta ručno

ugađanje postavki boje. Gumbima  $\bigcirc$  i  $\bigcirc$  ugodite vrijednosti boje na 6 osi i stvorite vlastitu unaprijed određenu postavku boje.

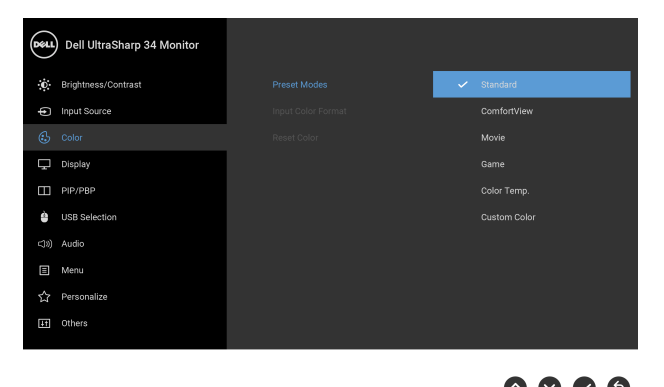

DØLI

Omogućava postavljanje video ulaza na:

## **Input Color boje ulaza)**

**Format (Format RGB**: Odaberite ako je monitor povezan s računalom (ili DVD reproduktorom) DP, HDMI ili USB Type-C kabelom.

> **YPbPr**: Odaberite ako vaš DVD reproduktor podržava samo YPbPr izlaz.

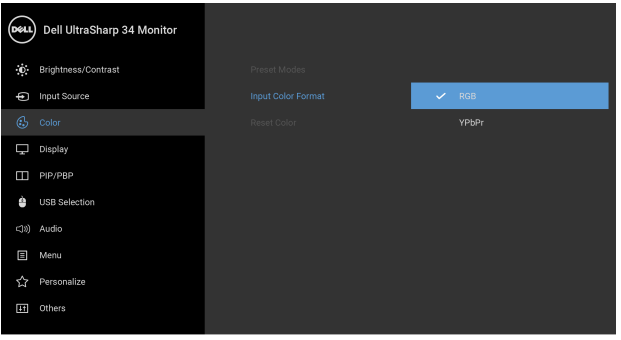

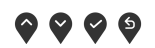

**Hue (Nijansa)** Ova značajka može boju video slike pomaknuti u zelenu ili ljubičastu paletu. Koristi se za podešavanje željene

> nijanse boje. Koristite  $\bigcirc$  ili  $\bigcirc$  za podešavanje nijanse od "0" do "100".

Koristite  $\bigcirc$  za povećanje količine zelene nijanse na video slici.

Koristite  $\blacktriangledown$  za povećanje količine ljubičaste nijanse na video slici.

**NAPOMENA:** Podešavanje značajke **Hue (Nijansa)** dostupno je samo ako odaberete unaprijed postavljen način rada **Movie (Film)** ili **Game (Igre)**.

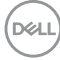

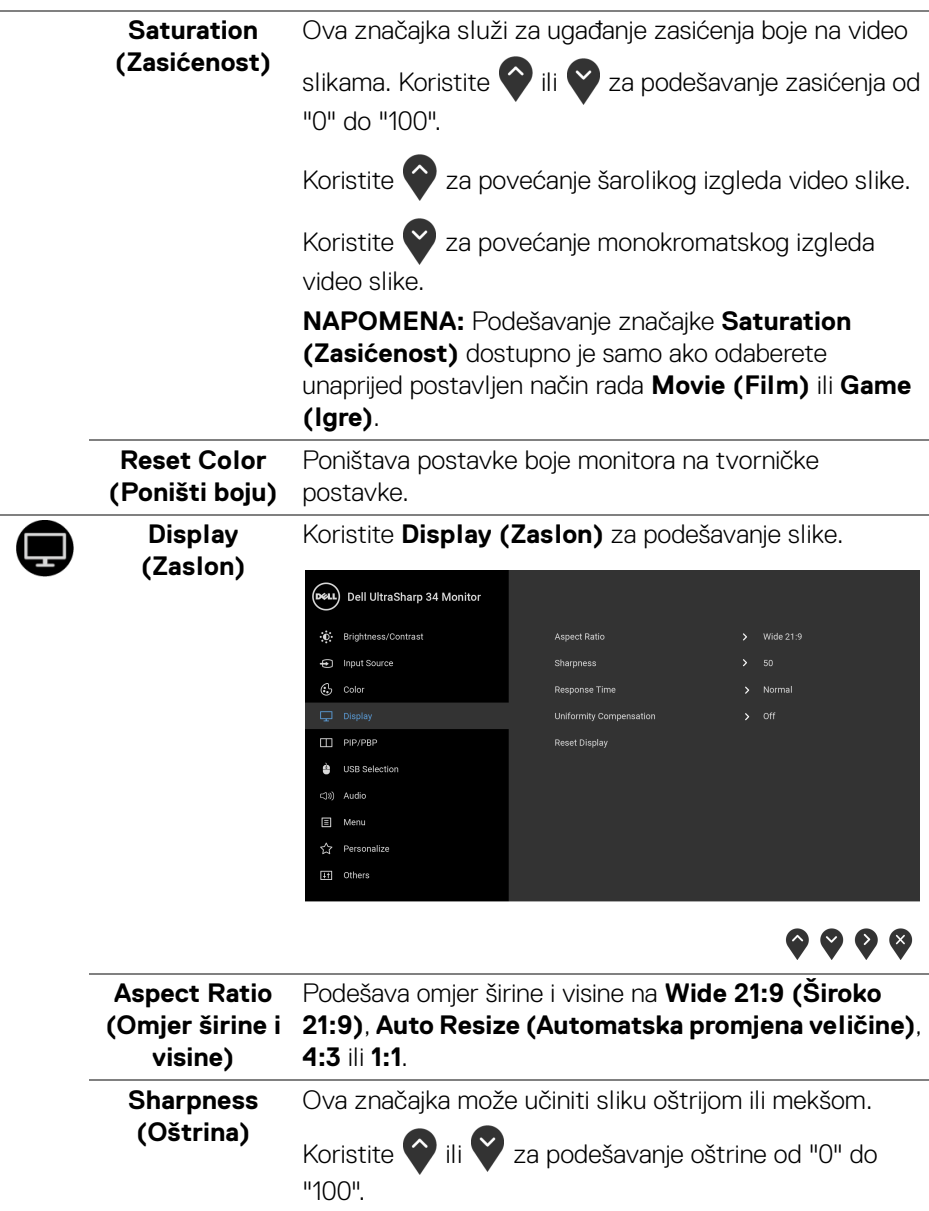

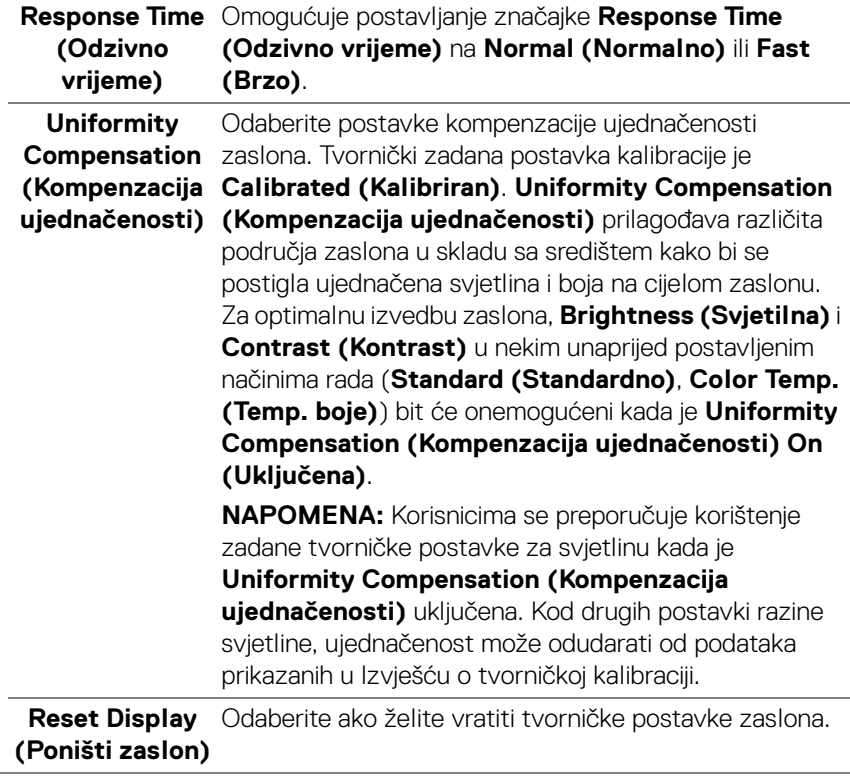

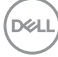

# Œ

**PIP/PBP** Ova funkcija otvara prozor koji prikazuje sliku iz drugog ulaznog izvora.

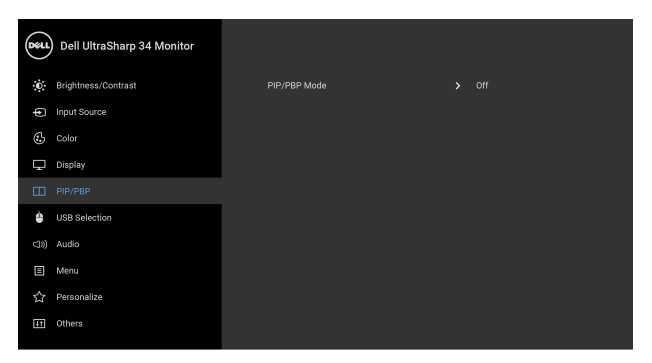

## $\bullet\bullet\bullet\bullet$

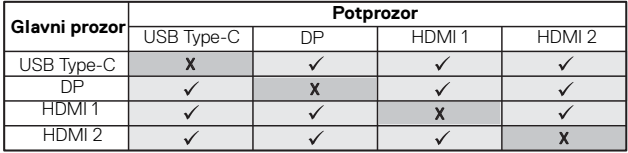

**NAPOMENA:** Slika pod PBP bit će prikazana u središtu zaslona, a ne u punom zaslonu.

DELL

#### **PIP/PBP Mode**  Podešava **PIP/PBP** (Slika u slici/Slika pored slike) na **(PIP/PBP način rada) PIP Small (PIP malo)**, **PIP Large (PIP veliko)** ili **PBP**. Ovu značajku možete onemogućiti odabirom **Off (Isključi)**.

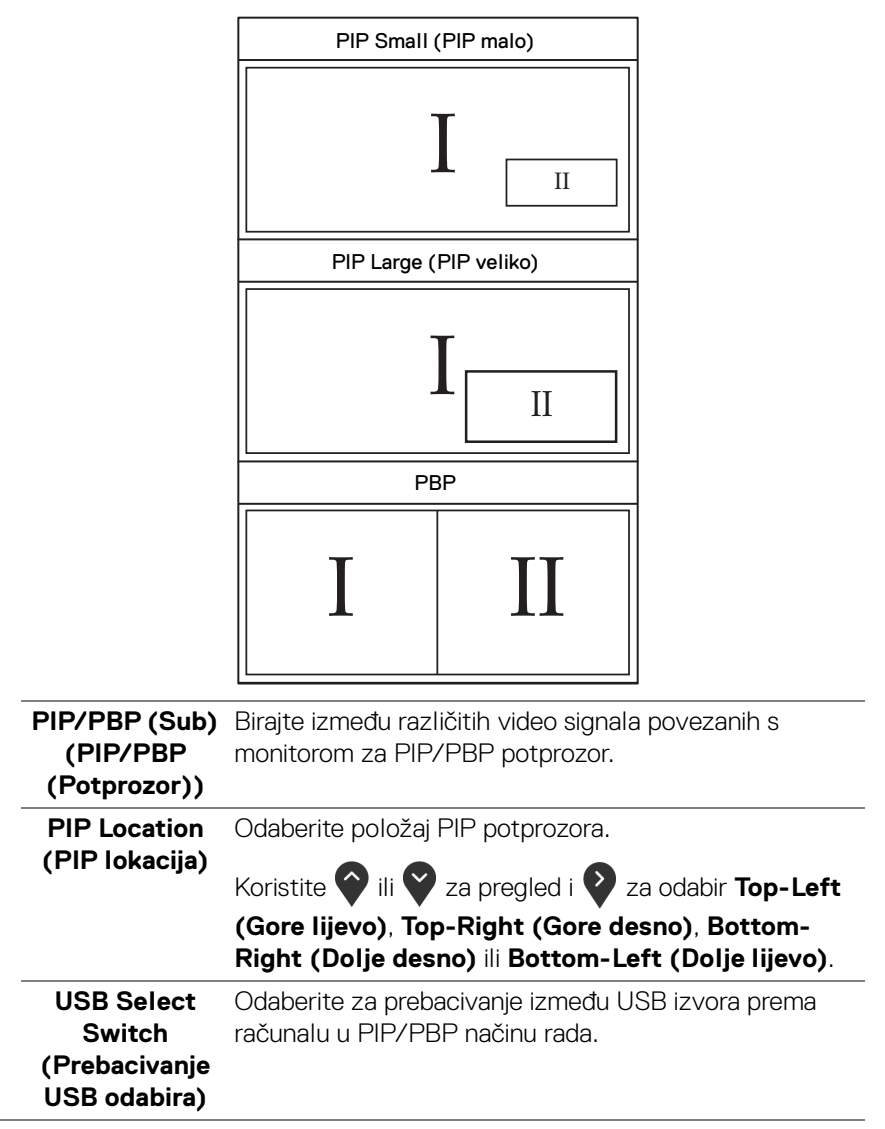

DØLI

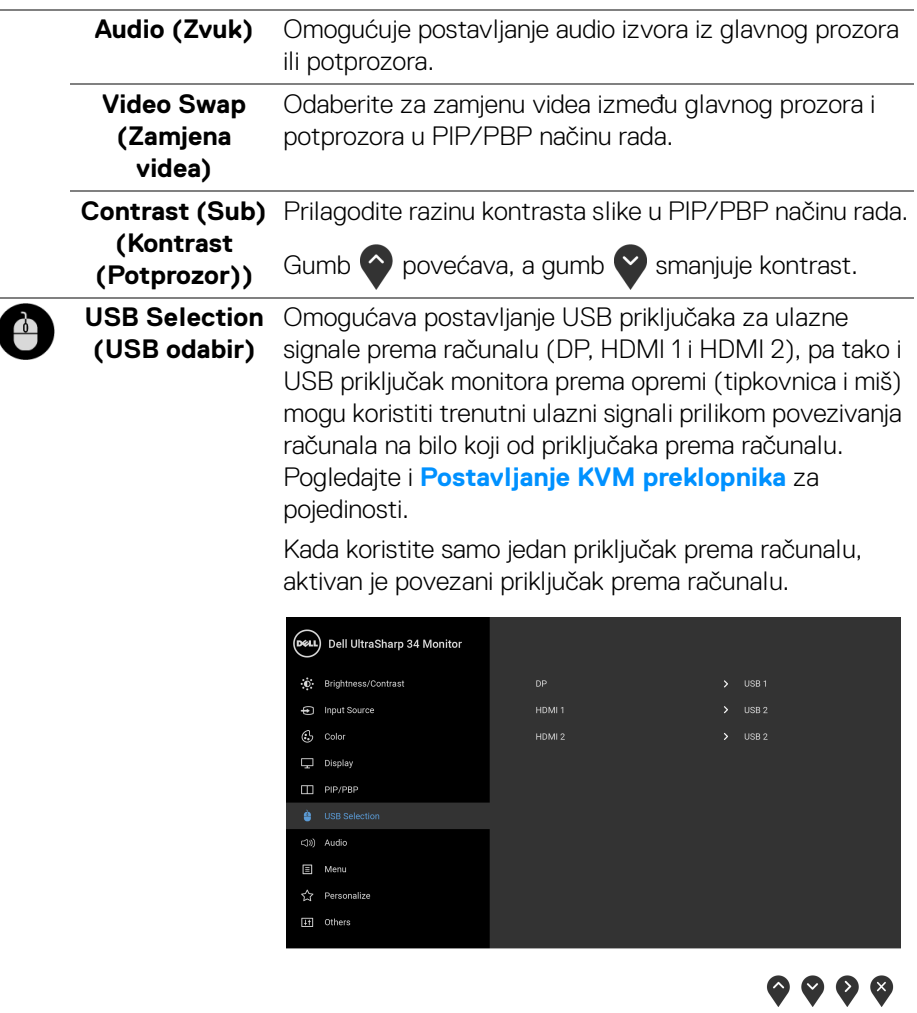

**NAPOMENA:** Kako biste spriječili oštećenje ili gubitak podataka, prije mijenjanja USB priključaka prema računalu provjerite da NEMA USB uređaja za pohranu u trenutnoj uporabi na računalu povezanom na USB priključak monitora prema računalu.

DELI

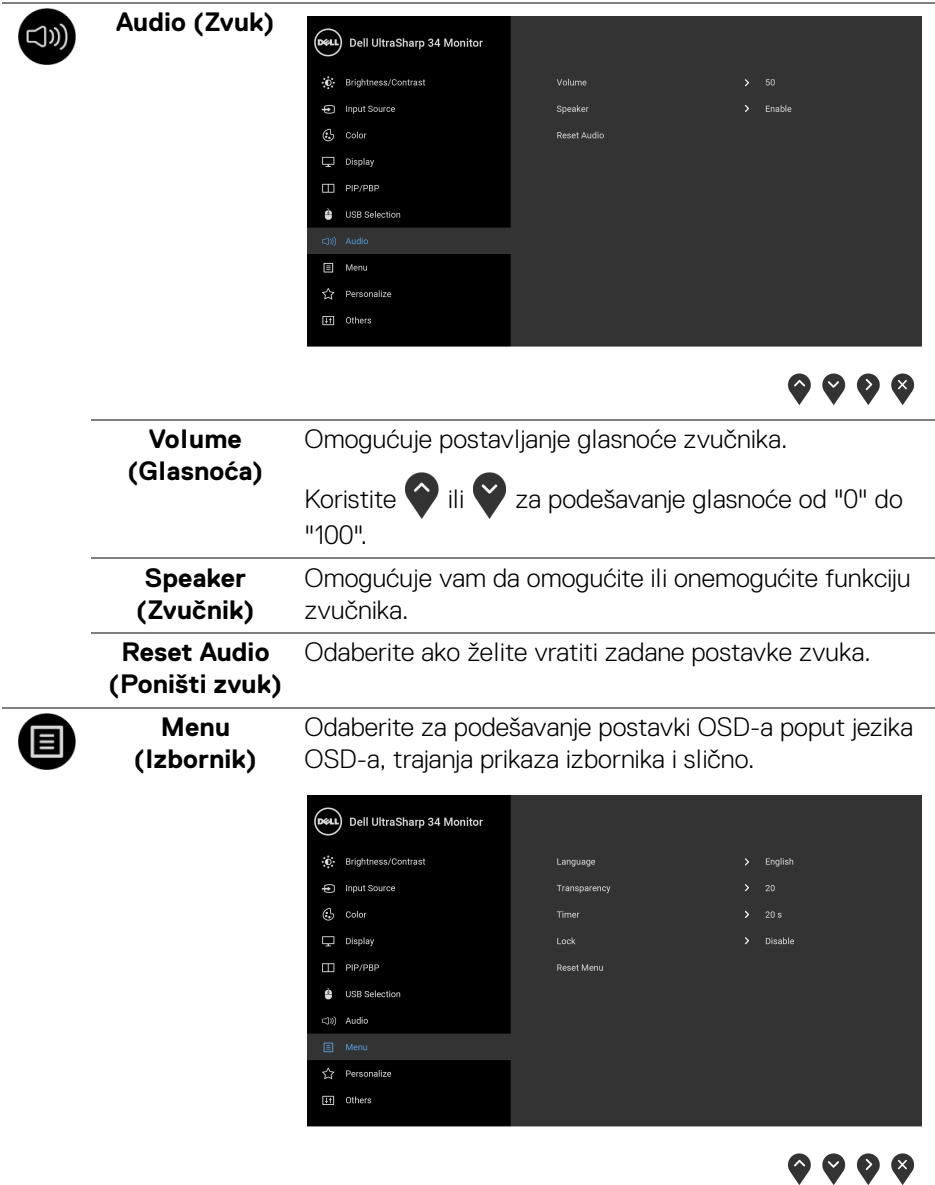

<span id="page-50-0"></span>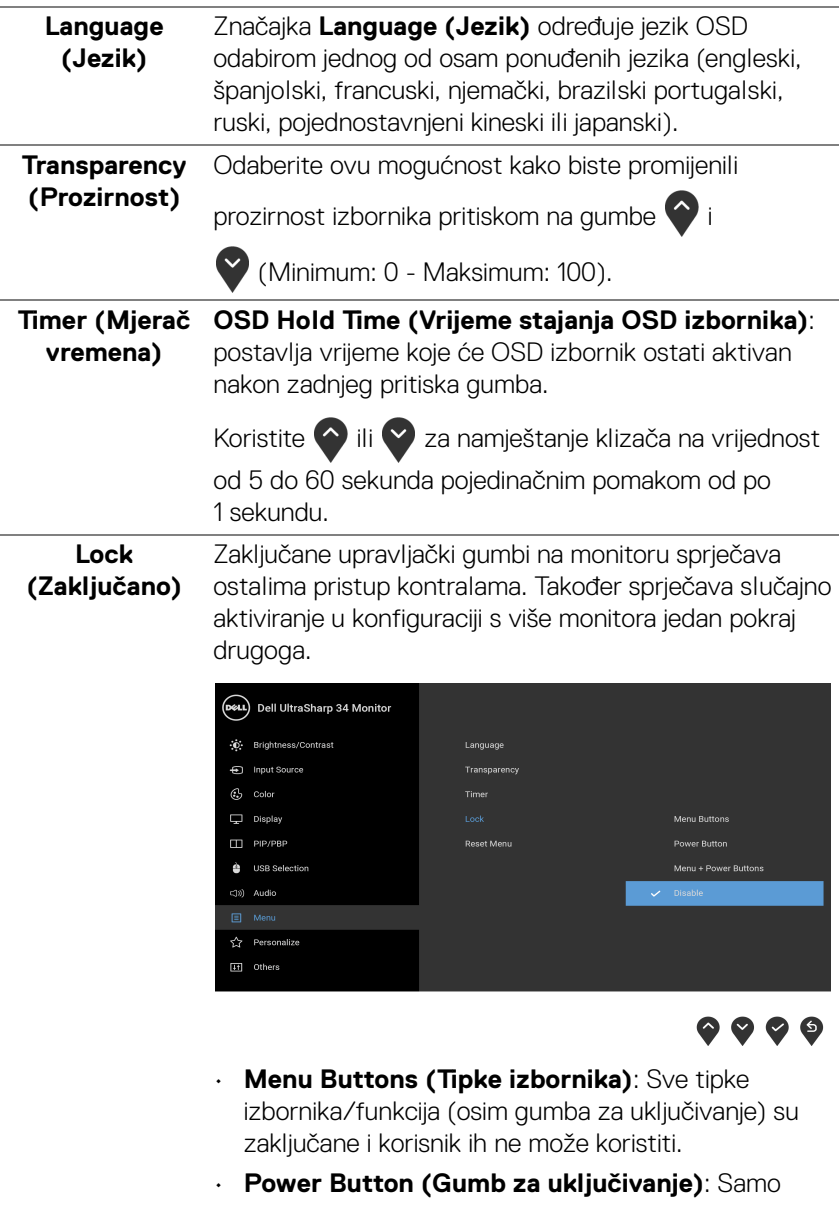

gumb za uključivanje je zaključan i korisnik ga ne može koristiti.

(dell

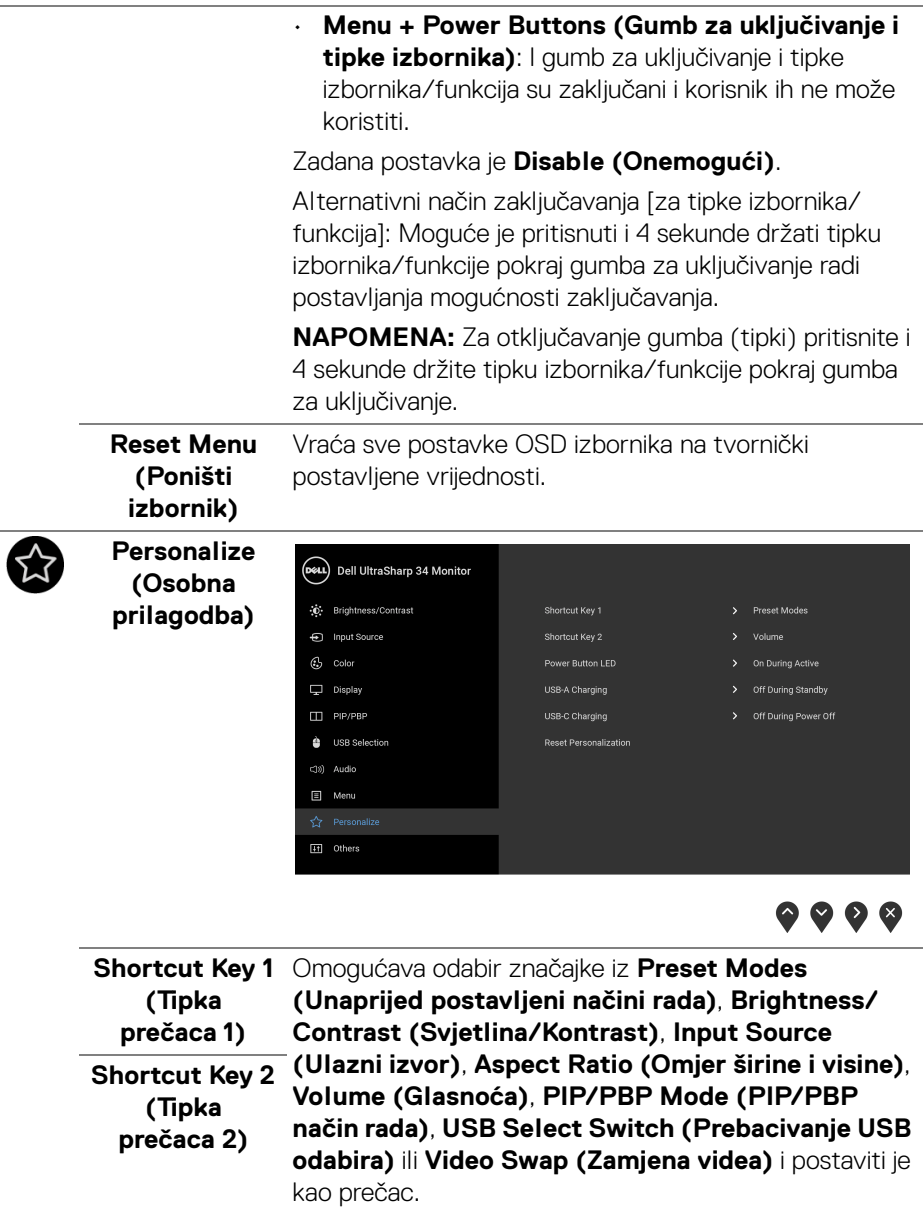

 $\overline{a}$ 

L.

<span id="page-52-0"></span>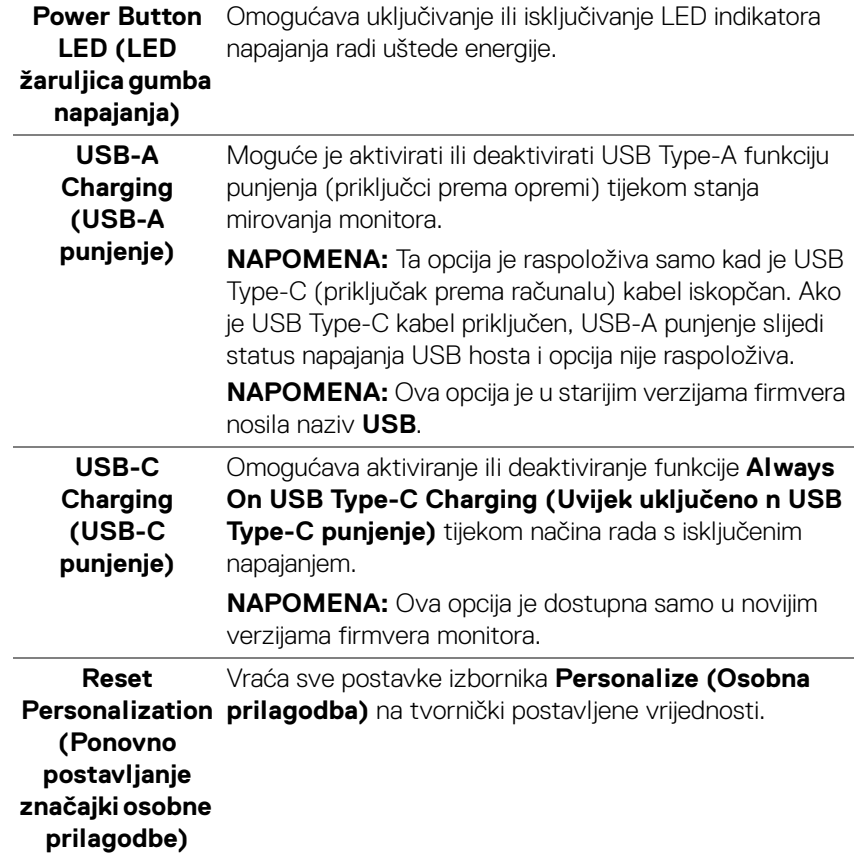

 $(\alpha)$ 

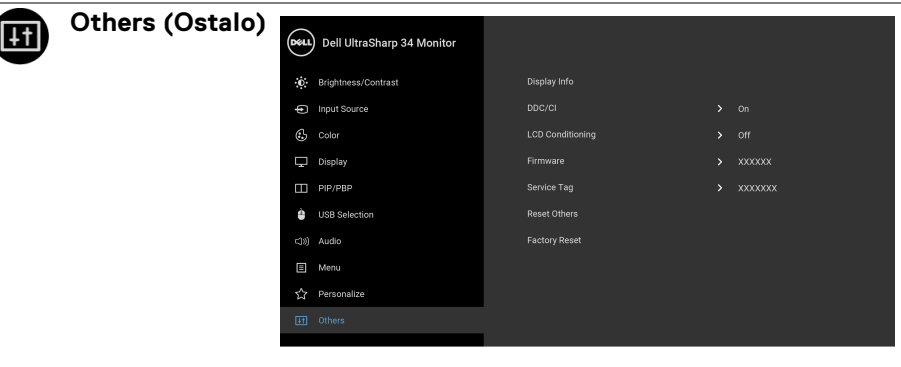

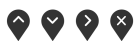

**Display Info (Informacije o**  Prikazuje trenutne postavke monitora.

**zaslonu)**

**DDC/CI DDC/CI** (kratica za Display Data Channel/Command Interface) omogućava podešavanje parametara monitora računalnim softverom (svjetlina, uravnoteženost boje i druge).

Ovu značajku možete onemogućiti odabirom **Off (Isključeno)**.

Omogućite značajku za najbolje korisničko iskustvo i optimalna radna svojstva monitora.

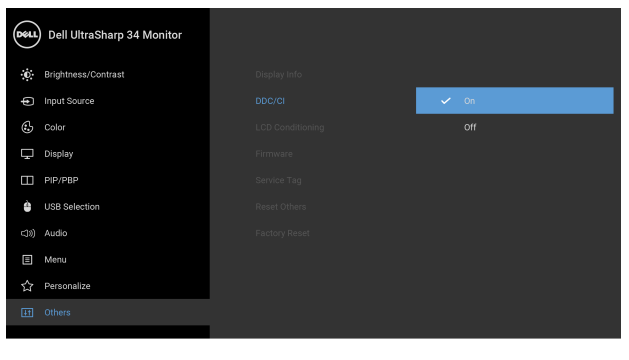

 $\bullet$   $\bullet$   $\bullet$ 

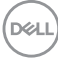

**LCD**  Pomaže u smanjivanju manjih slučajeva zadržavanja slike. Ovisno o stupnju zadržavanja slike, program može **Conditioning (LCD**  malo dulje potrajati. Ovu značajku možete omogućiti **uređivanje)** odabirom **On (Uključeno)**. Dell UltraSharp 34 Monitor

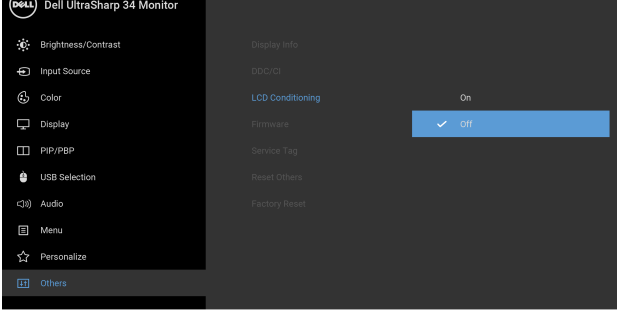

 $\bullet\bullet\bullet\bullet$ 

<span id="page-54-0"></span>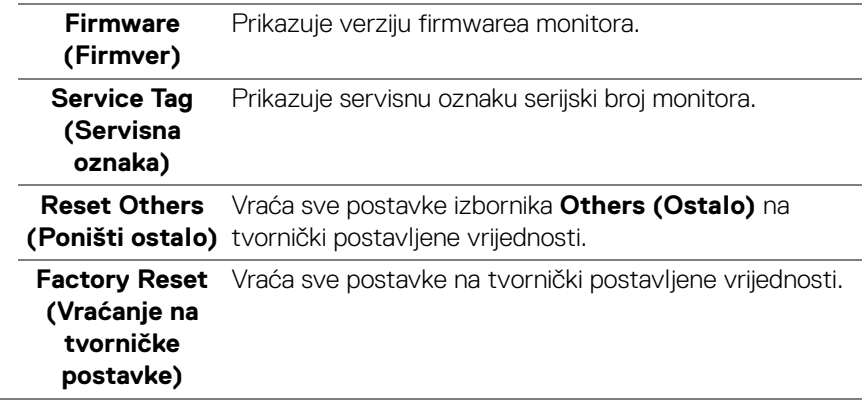

DELL

#### **OSD poruke upozorenja**

Ako monitor ne podržava određenu razlučivost, prikazat će se sljedeća poruka:

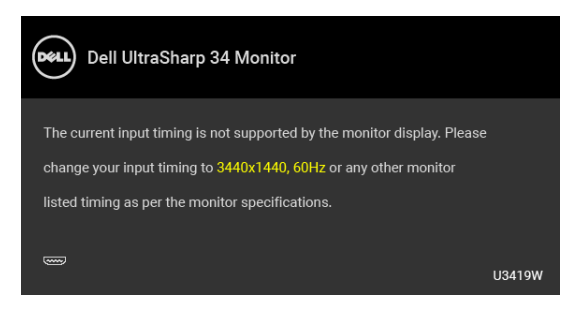

#### **NAPOMENA: Poruka se može malo razlikovati s obzirom na priključeni ulazni signal.**

To znači da se monitor ne može sinkronizirati sa signalom koji prima s računala. Pogledajte **[Tehnički podaci monitora](#page-13-0)** za raspone vodoravne i okomite frekvencije koje monitor podržava i s kojima radi. Preporučena postavka je 3440 x 1440.

Prije deaktiviranja DDC/CI funkcije vidjet ćete sljedeću poruku:

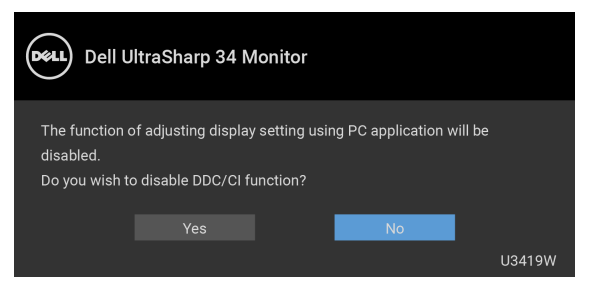

Prije aktiviranja funkcije **Lock (Zaključano)** vidjet ćete sljedeću poruku:

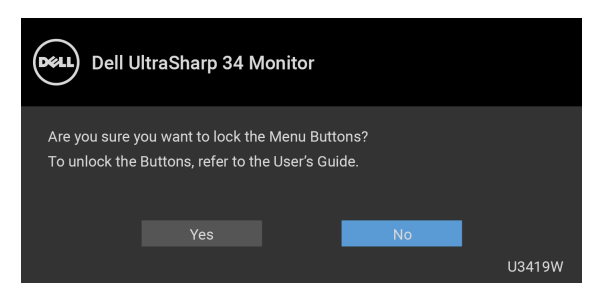

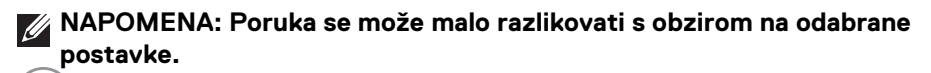

DØLI

Kad monitor pokrene način rada s **Uštedom energije** pojavit će se sljedeća poruka:

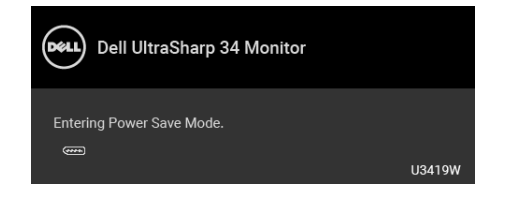

Aktivirajte računalo i prekinite stanje mirovanja monitora kako biste pristupili u **[OSD](#page-38-1)**.

#### **NAPOMENA: Poruka se može malo razlikovati s obzirom na priključeni ulazni signal.**

Ako pritisnete bilo koji gumb osim onoga za uključivanje, pojavit će se sljedeća poruka ovisno o odabranom ulazu:

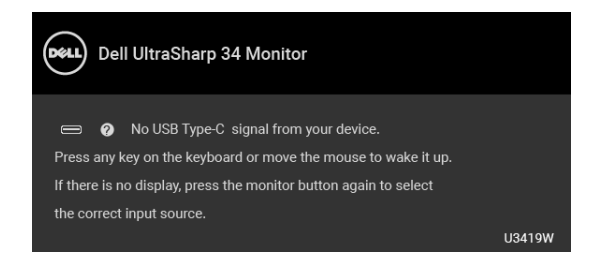

#### **NAPOMENA: Poruka se može malo razlikovati s obzirom na priključeni ulazni signal.**

Ako je odabran USB Type-C, HDMI ili DP ulaz, a nije priključen odgovarajući kabel, pojavit će se plutajući dijaloški okvir prikazan dolje.

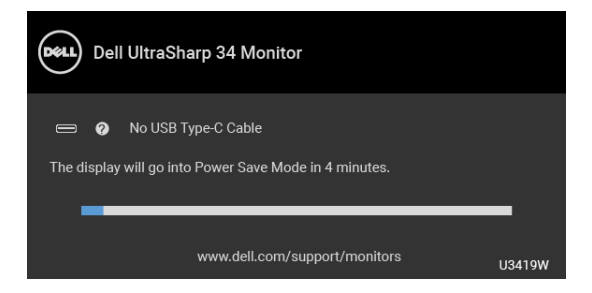

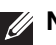

**NAPOMENA: Poruka se može malo razlikovati s obzirom na priključeni ulazni signal.**

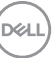

Kad je odabrano **Factory Reset (Vraćanje na tvorničke postavke)**, pojavljuje se plutajući dijaloški okvir prikazan dolje.

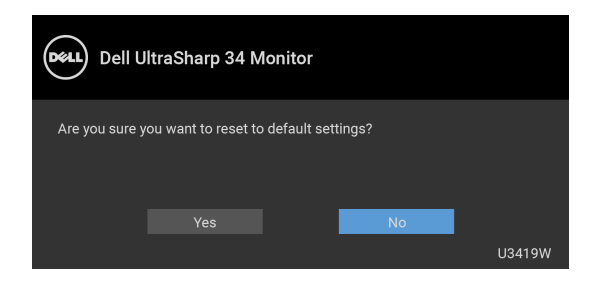

Kad je odabrano **Yes (Da)**, pojavljuje se plutajući dijaloški okvir prikazan dolje.

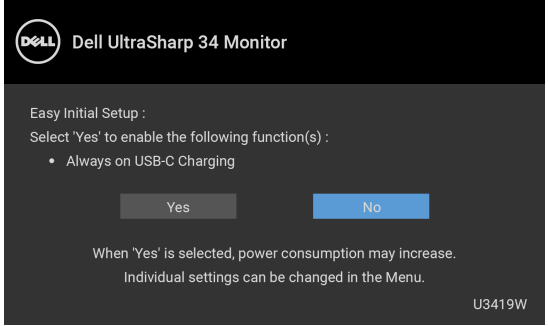

Za više informacija pogledajte **[Rješavanje problema](#page-63-0)**.

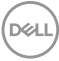

## **Postavljanje maksimalne razlučivosti**

Za postavljanje maksimalne razlučivosti monitora:

U sustavima Windows<sup>®</sup> 7, Windows<sup>®</sup> 8 i Windows<sup>®</sup> 8.1:

- **1.** Samo u sustavima Windows® 8 i Windows® 8.1, odaberite pločicu Radne površine kako biste otvorili klasičnu radnu površinu.
- **2.** Desni klik na radnu površinu, a zatim kliknite na **Razlučivost zaslona**.
- **3.** Kliknite na padajući popis Razlučivosti zaslona i odaberite **3440 x 1440**.
- **4.** Kliknite **U redu**.

U sustavu Windows® 10:

- **1.** Desni klik na radnu površinu, a zatim kliknite na **Postavke prikaza**.
- **2.** Kliknite **Dodatne postavke prikaza**.
- **3.** Kliknite na padajući popis **Razlučivost** i odaberite **3440 x 1440**.
- **4.** Kliknite **Primijeni**.

Ako ne vidite mogućnost 3440 x 1440 možda ćete trebati ažurirati upravljački program za grafiku. Ovisno o računalu izvršite jedan od navedenih postupaka: Ako imate Dell stolno ili prijenosno računalo:

• Učitajte **<http://www.dell.com/support>**, unesite svoju servisnu oznaku i preuzmite najnoviji upravljački program za svoju grafičku karticu.

Ako koristite računalo koje nije marke Dell (prijenosno ili stolno):

- Na računalu učitajte internetsko mjesto podrške i preuzmite najnovije upravljačke programe za grafiku.
- Učitajte web mjesto svoje grafičke kartice i preuzmite najnovije upravljačke programe za grafiku.

**D**<sup></sup>

## <span id="page-59-0"></span>**Postavljanje KVM preklopnika**

Ugrađeni KVM preklopnik omogućava upravljanje do 2 računala s jednog kompleta tipkovnice i miša priključenog na monitor.

**a.** Prilikom priključivanja **HDMI 1** + **USB 1** na računalo 1 i **DP** + **USB Type-C** na računalo 2:

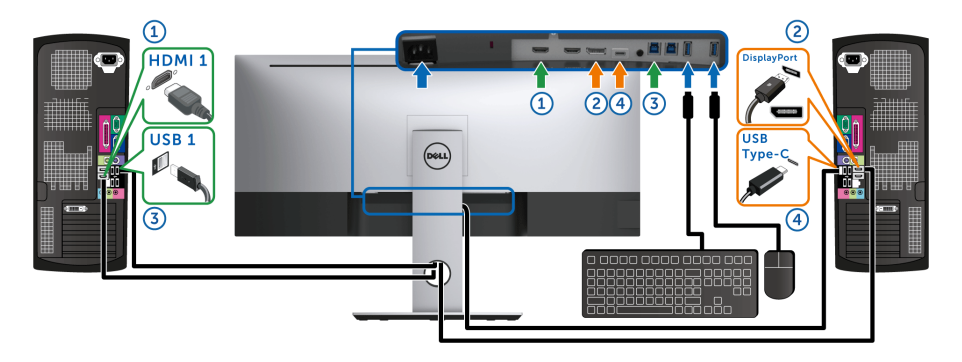

NAPOMENA: **USB Type-C** veza trenutno podržava samo prijenos podataka.

Provjerite je li **USB Selection (USB odabir)** za **HDMI 1** postavljen na **USB 1**, a **DP** na **USB Type-C**.

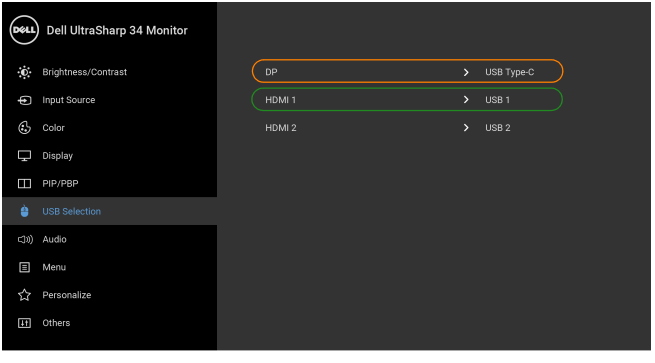

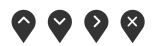

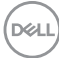

**b.** Prilikom priključivanja **HDMI 1** + **USB 1** na računalo 1 i **HDMI 2** + **USB 2** na računalo 2:

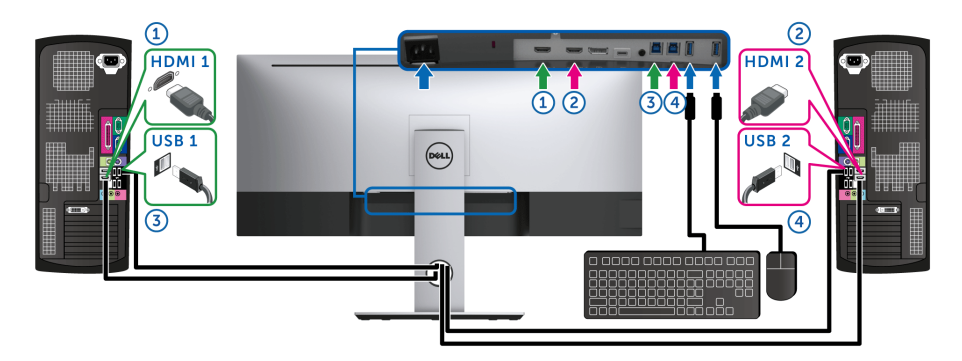

Provjerite je li **USB Selection (USB odabir)** za **HDMI 1** postavljen na **USB 1**, a **HDMI 2** na **USB 2**.

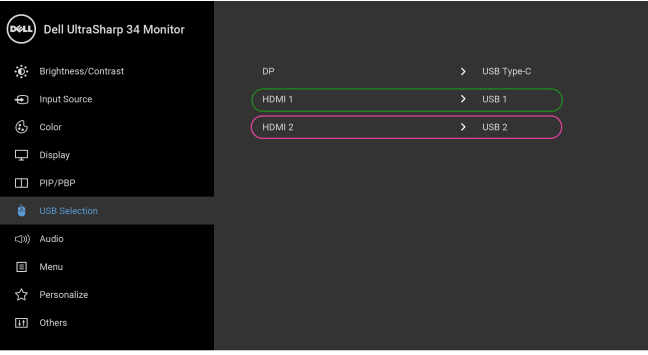

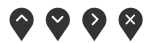

$$
\boxed{\text{DCL}}
$$

**c.** Prilikom priključivanja **HDMI 1** + **USB 1** na računalo 1 i **USB Type-C** na računalo 2:

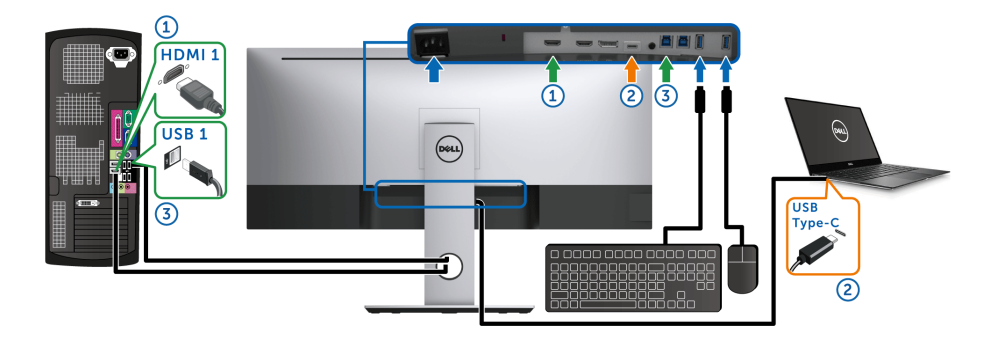

**XX NAPOMENA: USB Type-C** veza trenutno podržava video prijenos i prijenos podataka. Provjerite je li **USB Selection (USB odabir)** za **HDMI 1** postavljen na **USB 1**.

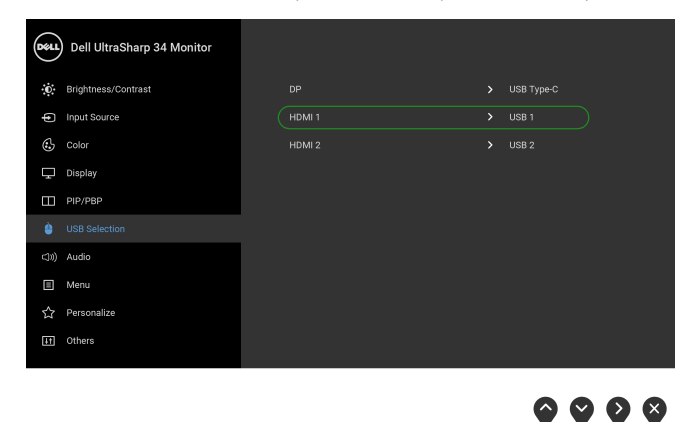

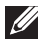

NAPOMENA: Kako **USB Type-C** priključak podržava DisplayPort alternativni način rada, nema potrebe za postavljanjem **USB Selection (USB odabir)** za **USB Type-C**.

X NAPOMENA: Prilikom priključivanja na različite ulazne video izvore koji nisu gore prikazani, slijedite isti način određivanja ispravnih postavki za **USB Selection (USB odabir)** radi uparivanja priključaka.

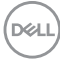

### **Podešavanje kosine, nagnutosti i produljivanja**

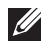

**NAPOMENA: Upute se odnose za monitor sa stalkom. Prilikom nabavke bilo kakvog drugog stalka proučite upute za postavljanje isporučene s tim stalkom.**

#### **Kosina, nagnutost**

Kad je stalak ugrađen monitor možete nagnuti i zakrenuti u vama najugodniji kut gledanja.

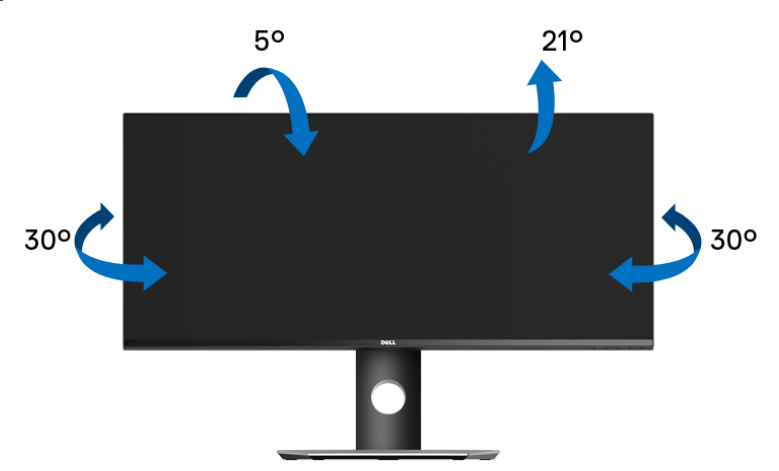

**NAPOMENA: Prilikom isporuke monitora iz tvornice stalak je odvojen.**

#### **Produljivanje**

**NAPOMENA: Stalak omogućava produljivanje do 115 mm. Crtež dolje pokazuje kako produljiti stalak.**

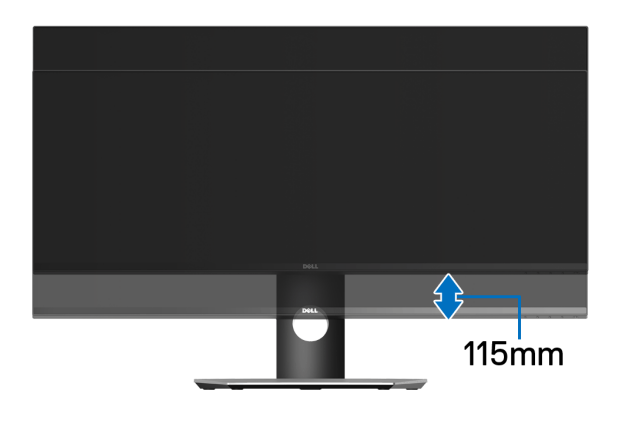

DØLI

# <span id="page-63-0"></span>**Rješavanje problema**

**UPOZORENJE: Prije no što započnete bilo koji postupak u ovom poglavlju proučite [Sigurnosne upute](#page-71-0).**

### **Samoprovjera**

Monitor ima značajku samoprovjere koja omogućava provjeru pravilnog rada monitora. Ako su monitor i računalo pravilno povezani, no zaslon monitora ostaje taman, pokrenite samoprovjeru monitora prateći sljedeće korake:

- **1.** Isključite i računalo i monitor.
- **2.** Odvojite video kabel sa stražnje strane računala.
- **3.** Uključite monitor.

Ako monitor pravilno radi, a ne može pronaći video signal na zaslonu bi se trebao pojaviti plutajući dijaloški okvir (na crnoj pozadini). Dok monitor provodi samoprovjeru LED indikator napajanja ostaje stalno bijeli. Ovisno o odabranom ulazu, na zaslonu bi se trebao stalno pomicati dolje prikazani dijaloški okvir.

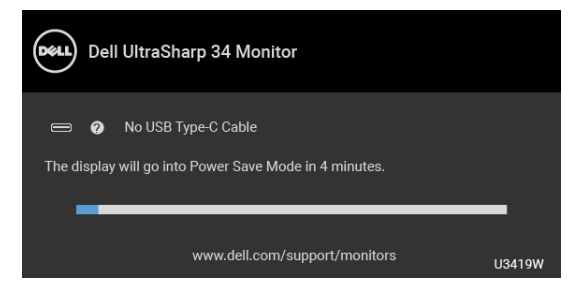

#### **NAPOMENA: Poruka se može malo razlikovati s obzirom na priključeni ulazni signal.**

- **4.** Taj dijaloški okvir pojavljuje se i tijekom normalnog rada sustava ako iskopčate video kabel ili ako je on oštećen.
- **5.** Isključite monitor i ponovno priključite video kabel, a zatim uključite i računalo i monitor.

Ako i nakon gore navedenog postupka zaslon monitora ostane prazan, provjerite video kontroler i računalo budući da monitor ispravno radi.

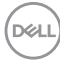

## **Ugrađena dijagnostika**

Monitor ima ugrađeni dijagnostički alat koji vam pomaže otkriti je li nepravilnost u radu zaslona nastala zbog unutarnjeg problema vašeg monitora ili računala i video kartice.

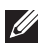

#### **NAPOMENA: Ugrađenu dijagnostiku možete pokrenuti samo ako je video kabel odvojen, a monitor radi u** *načinu rada samoprovjere***.**

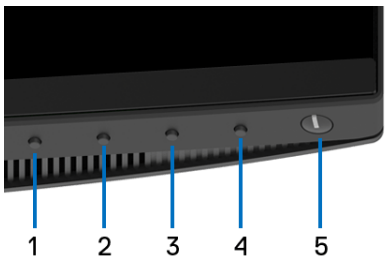

Za pokretanje ugrađene dijagnostike:

- **1.** Provjerite je li zaslon čist (nema čestica prašine na površini zaslona).
- **2.** Odvojite video kabel(e) sa stražnje strane računala ili monitora. Monitor pokreće samoprovjeru.
- **3.** Pritisnite i 5 sekundi držite **gumb 1** na prednjoj ploči. Prikazat će se sivi zaslon.
- **4.** Pažljivo pregledajte zaslon i ustanovite nepravilnosti.
- **5.** Ponovno pritisnite **gumb 1** na prednjoj ploči. Boja zaslona mijenja se u crvenu.
- **6.** Pregledajte zaslon i ustanovite nepravilnosti.
- **7.** Ponovite korake 5 i 6 kako biste pregledali prikaze zelene, plave, crne i bijele boje i zaslone s tekstom.

Provjera je završena nakon što se prikaže zaslon s tekstom. Za izlaz ponovno pritisnite **gumb 1**.

Ako pomoću ugrađenog dijagnostičkog alata ne otkrijete nikakve nepravilnosti zaslona, monitor ispravno radi. Provjerite video karticu i računalo.

## **Uvijek uključeno n USB Type-C punjenje**

Monitor omogućava punjenje prijenosnog računala ili mobilnih uređaja putem USB Type-C kabela čak i ako je monitor isključen. Za više informacija pogledajte **[USB-C](#page-52-0)  [Charging \(USB-C punjenje\)](#page-52-0)**. Ova značajka je dostupna samo kad monitor ima verziju firmvera M3B106 ili noviju.

Verziju firmvera možete provjeriti u **[Firmware \(Firmver\)](#page-54-0)**. Ako to nije dostupno, otvorite Dellovu stranicu podrške za preuzimanje i potražite najnoviji program za instalaciju aplikacije (**Monitor Firmware Update Utility.exe**) i pogledajte Korisnički vodič za ažuriranje firmvera: **<www.dell.com/U3419W>**

## **Najčešći problemi**

Sljedeća tablica sadrži opće informacije o uobičajenim problemima monitora koji se mogu pojaviti i njihova moguća rješenja:

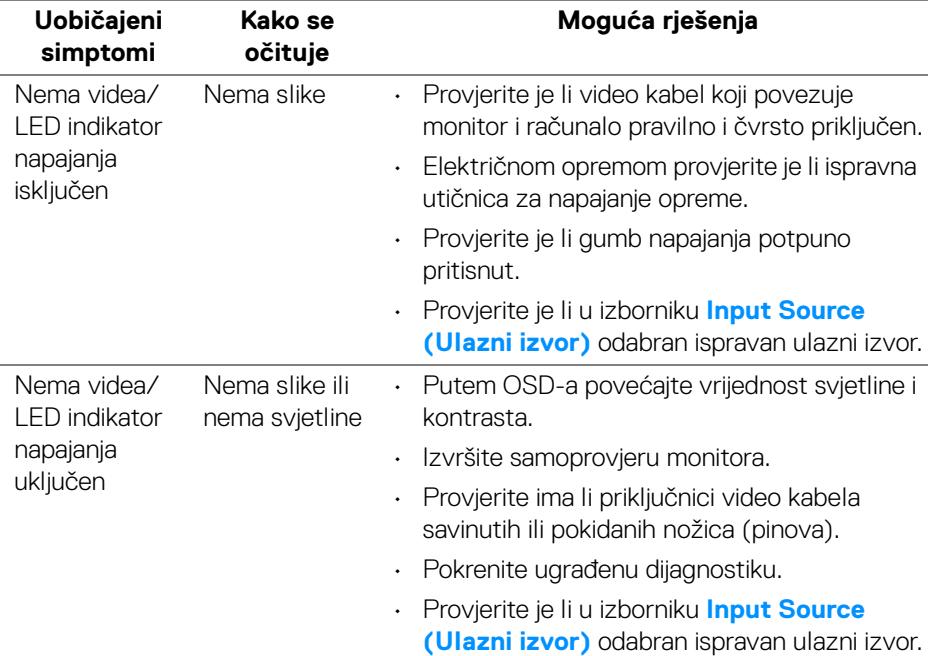

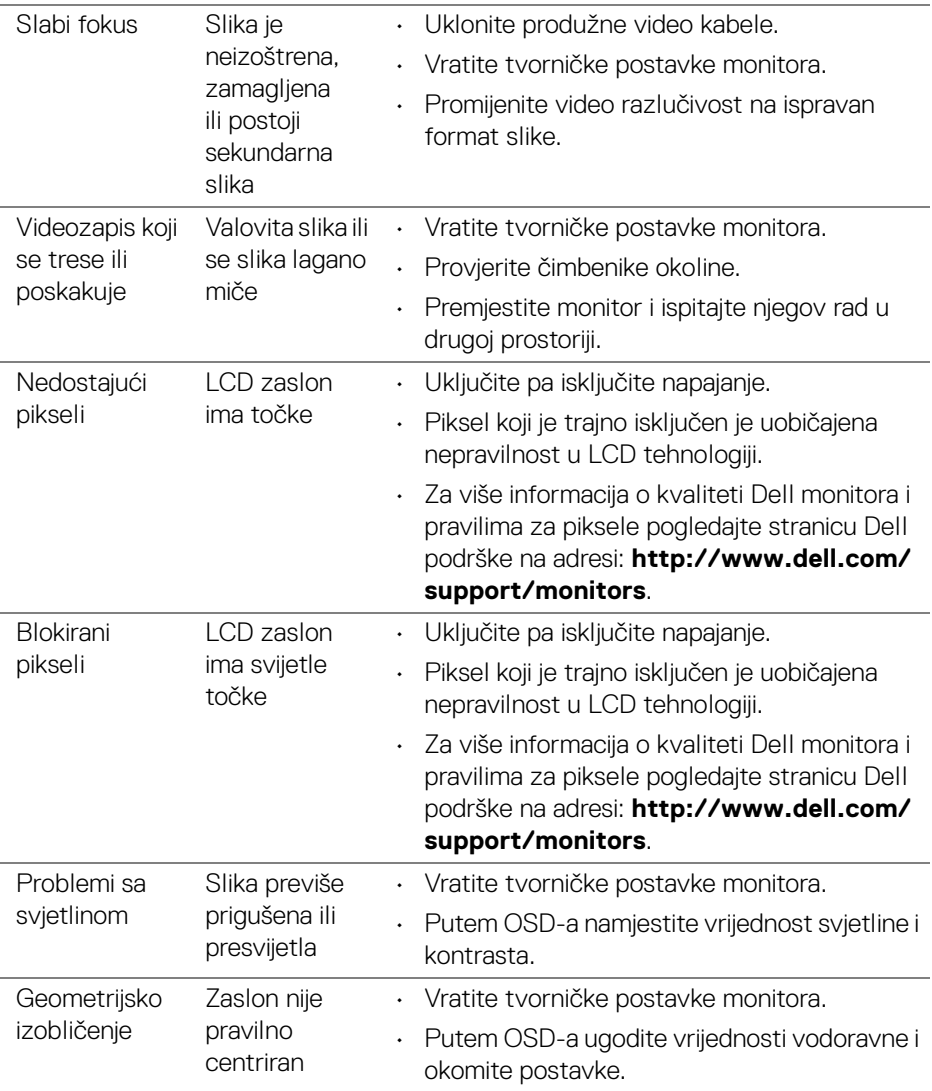

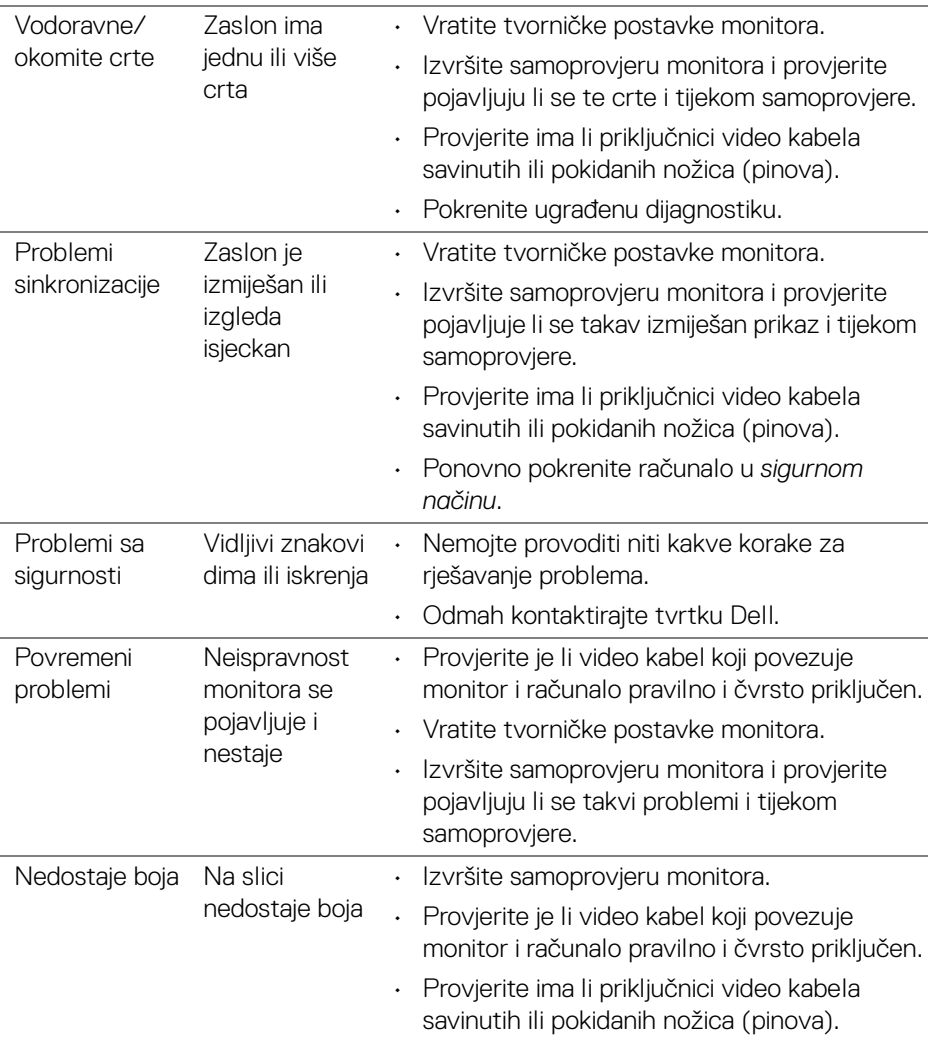

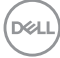

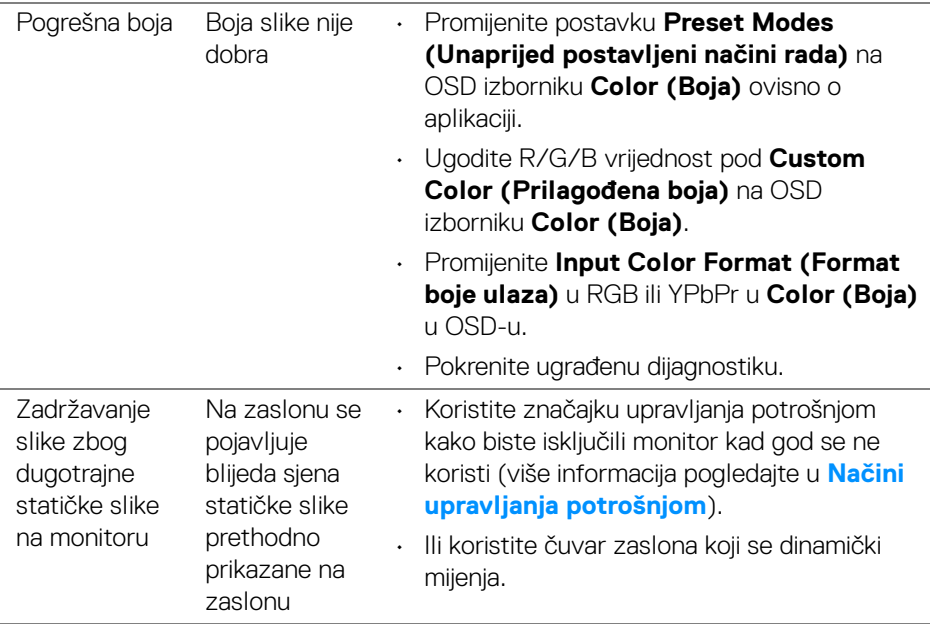

## **Specifični problemi proizvoda**

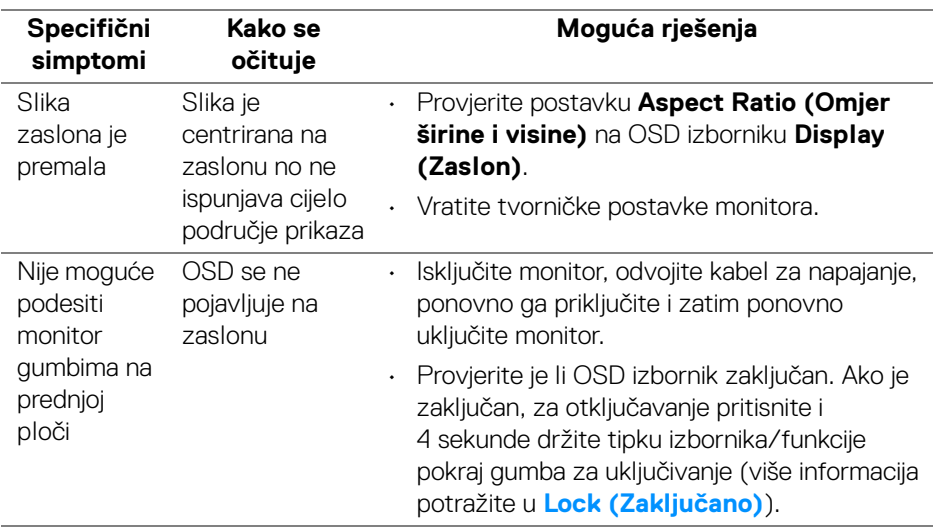

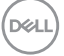

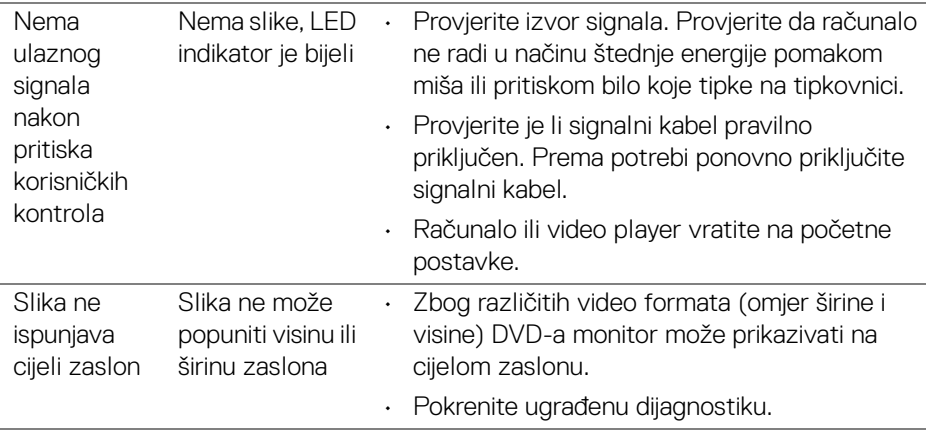

## **Specifični problemi univerzalne serijske sabirnice (USB)**

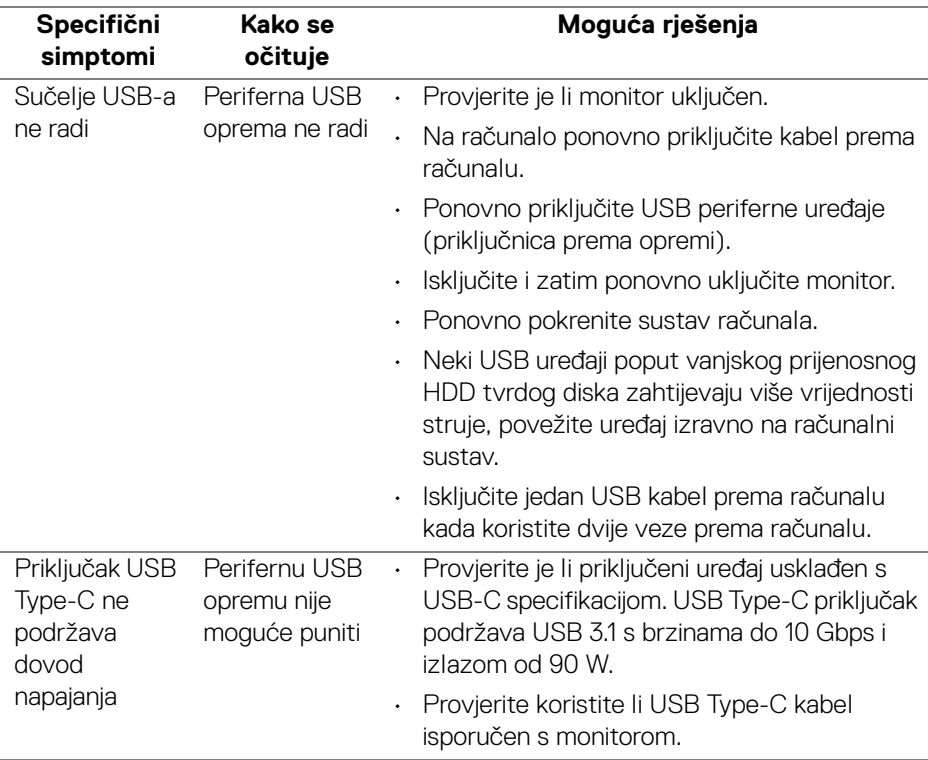

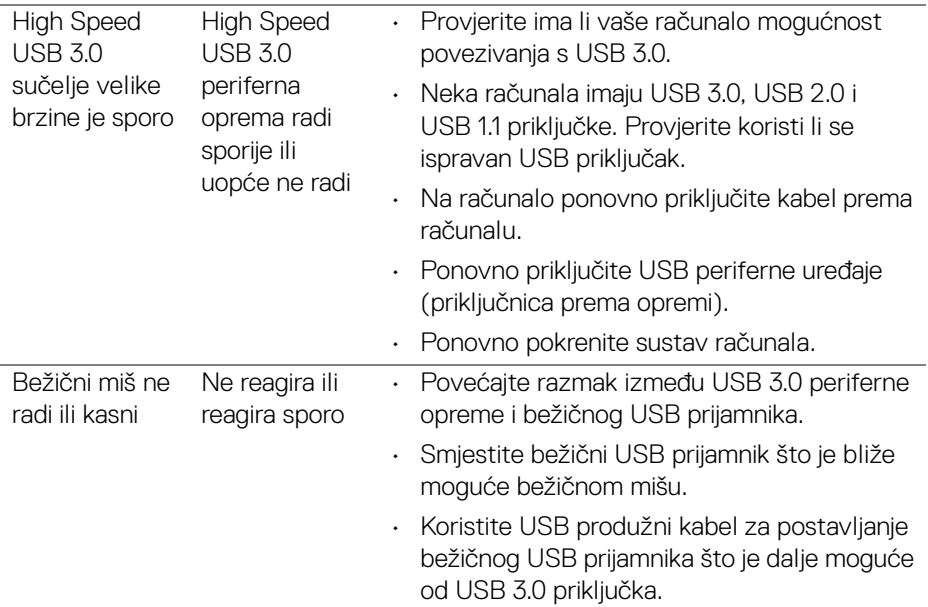

## **Specifični problemi zvučnika**

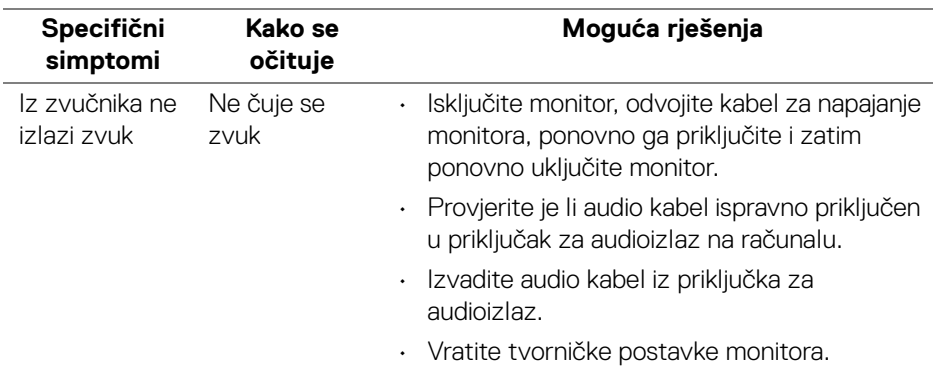

 $(\overline{DCL}$ 

# **Dodatak**

#### <span id="page-71-0"></span>**UPOZORENJE: Sigurnosne upute**

**UPOZORENJE: Korištenje kontrola, podešavanja ili postupaka različitih od onih navedenih u ovom dokumentu mogu prouzročiti rizik strujnog udara, električnim i/ili mehaničkim oštećenjima.**

Za informacije o sigurnosnim uputama pogledajte Sigurnosne, regulatorne i informacije o okolišu (SERI).

## **FCC napomene (samo SAD) i ostale regulatorne informacije**

Za FCC napomene i ostale regulatorne informacije pogledajte web stranicu usklađenosti s propisima na adresi [www.dell.com/regulatory\\_compliance](www.dell.com/regulatory_compliance).

## **Kako kontaktirati tvrtku Dell**

**Za korisnike u Sjedinjenim Američkim Državama nazovite 800-WWW-DELL (800-999-3355).**

**NAPOMENA: Ako nemate aktivnu internetsku vezu, kontaktne podatke možete pronaći na vašem računu, omotnici ambalaže, potvrdi o kupovini ili katalogu Dell proizvoda.**

**Dell pruža nekoliko mogućnosti online i telefonske podrške i usluga. Dostupnost se razlikuje prema državi i proizvodu, neke usluge možda nisu dostupne u vašem području.** 

- Online tehnička podrška <www.dell.com/support/monitors>
- Kontaktirajte tvrtku Dell <www.dell.com/contactdell>

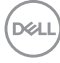